# **Utilities**

- **1. Choices Introduction**
- **2. Choices Appointments**
- **3. Choices Classes**
- **4. Choices Classify**
- **5. Choices Clinician**
- **6. Choices Defaults**
- **7. Choices Diagnosis**
- **8. Choices Directorates**
- **9. Choices DSCs**
- **10. Choices Finance**
- **11. Choices GPs**
- **12. Choices History**
- **13. Choices Initiators**
- **14. Choices Intervention**
- **15. Choices Letters**
- **16. Choices Medical Conditions**
- **17. Choices Mobility**
- **18. Choices Note Categories**
- **19. Choices Orthosis Codes**
- **20. Choices Patients**
- **21. Choices Purchasers**
- **22. Choices Referrer Types**
- **23. Choices Referrers**
- **24. Choices System**
- **25. Choices Wards**
- **26. Ex-patients**
- **27. File Fix**
- **28. Messages**
- **29. NSI**
- **30. OPrice**
- **31. Order Numbers**
- **32. PAS Link**
- **33. Password**
- **34. Portable**
- **35. Training**
- **36. Upgrade**
- **37. Users**
- **38. Version**
- **39. Who**

## Choices – Introduction

### Menu: Utilities – Choices

There are a number of options within **Choices**, which will be covered in detail below.

Choices options are used to customise OPAS. This is where you can enter what is to appear in the pop-up menus that appear throughout the software. Some options need to be entered before the system can be used, since they are referred to by the system when patients, orders etc are entered, but this will be explained in your initial training session.

Most of these options will be completed during the first few months; however you may need to change them or add to them over time and you need to be aware of where this reference data is kept and how to update it.

It is within this section that editing letters will be covered.

Some of the options are within sub-menus so below is a summary of the choices menu.

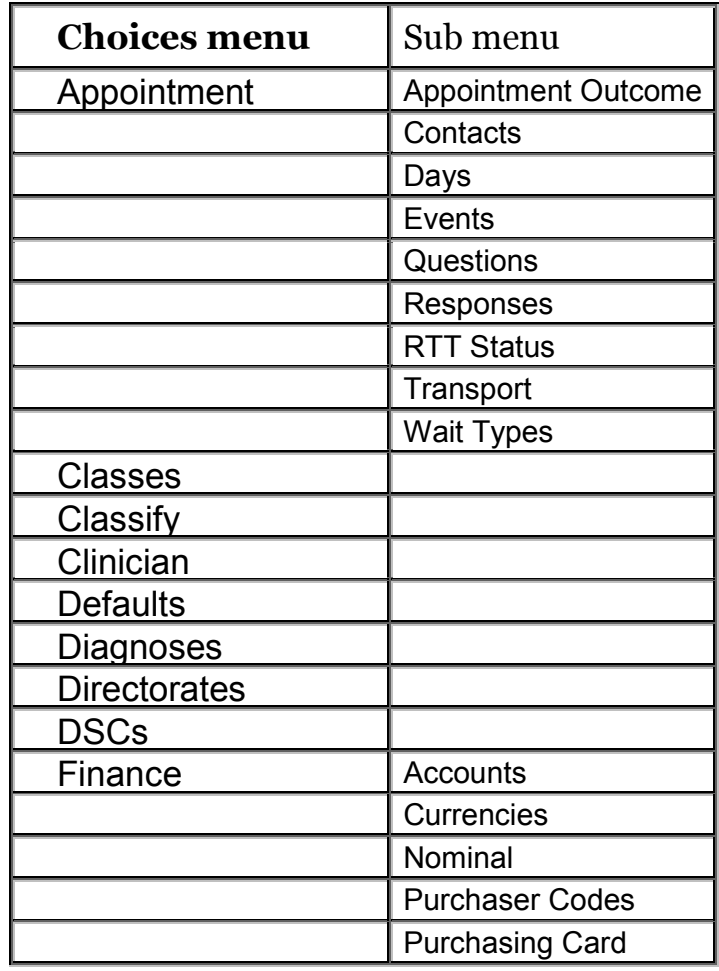

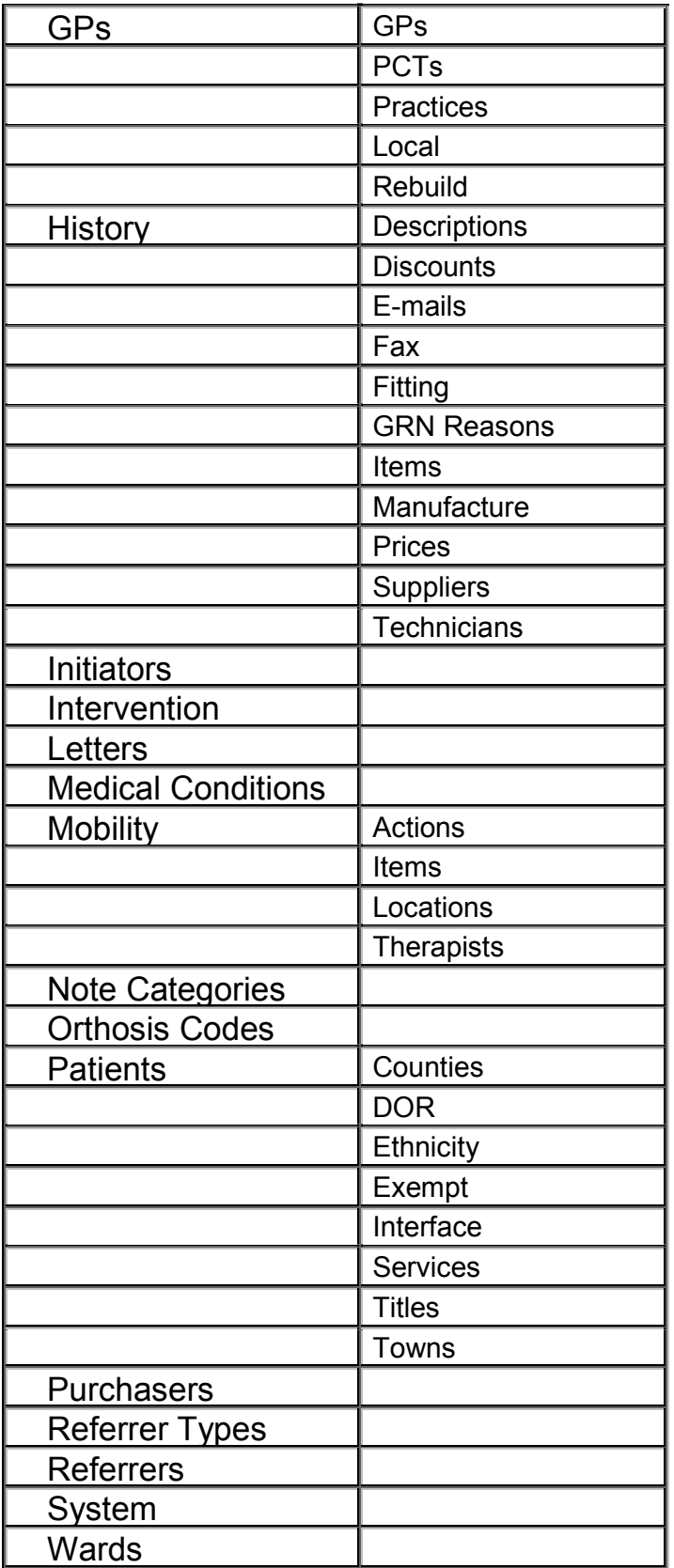

## 2. Choices – Appointments

## **Appointment Outcome**

#### Menu: Utilities – Choices – Appointments – Appointment Outcome

Enter here all the standard appointment outcomes that you would want to use to record the results of appointments. Four will be set up for you.

- 1 Attended
- 2 Did not attend
- 3 Could not attend
- 4 Cancelled by hospital

To add a new appointment outcome click on the 'enter' icon  $\equiv$  (Edit, Enter)

To update an existing appointment outcome, find the outcome you wish to change and click on the 'update' icon **Ethical (Edit, Update**).

### 2. Contacts

#### Menu: Utilities – Choices – Appointments – Contacts

On the patient record you can add Carbon Copy recipients for the purpose of sending copies of the appointment letter internally to individuals who need to be notified of the appointment e.g. a physiotherapist involved with the patient's care. Those people who you would wish to be add to a patient as a Carbon Copy recipient need to be set up here.

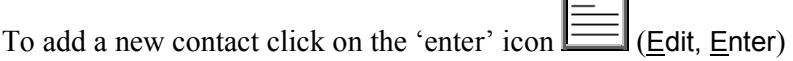

To update an existing contact, find the contact you wish to change and click on the

'update' icon  $\boxed{\longrightarrow}$  (Edit, Update).

*Reference*: Reference is entered automatically

*Name:* enter the contacts name

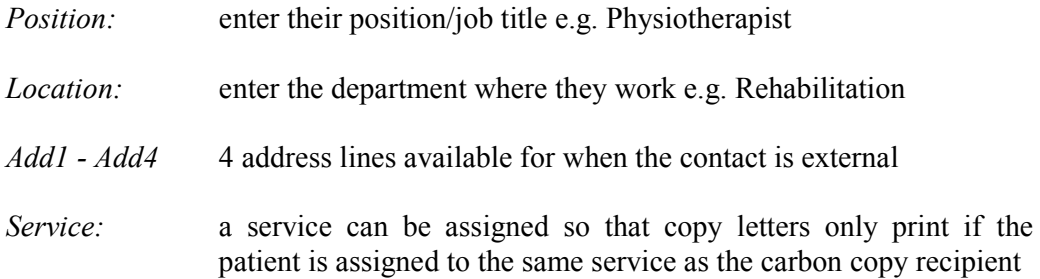

### 3. Days

#### Menu: Utilities – Choices – Appointments – Days

This holds the names of the days on which clinics are held. Monday to Friday have been set up for you.

### 4. Events

#### Menu: Utilities – Choices – Appointments – Events

On the appointment screen there is a field called *Event:*. This field has two purposes. One is to catergorise the type of appointment and against each category allocate set questions and possible responses to be completed after the patient has been seen. The event can also be used for assigning Referral to Treatment (RTT) actions.

Each event can have multiple questions, and questions can have multiple answers.

E.g an event of First Fitting could have a question of 'Did the orthosis fit?' with possible answers of Yes, No – Too small, No – Too big. (I realise this is a very simplistic example but I hope you get the idea.)

To use the *Event* field, you first have to set up the Events, Questions and Responses.

It is best to document what you want to set up before you begin entering them into OPAS because the quickest way is to enter the Questions and Responses before entering the Events.

See notes 5 and 6 below for how to set up the Questions and Responses.

#### Setting up the Events for questions/responses

医可

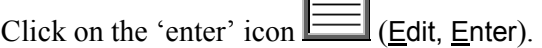

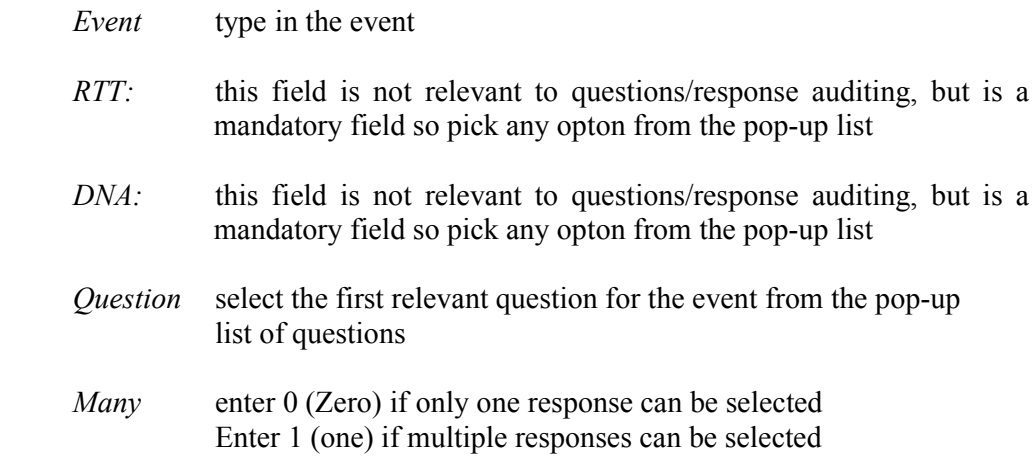

Continue to select all the questions relevant for the event. When you have finished, press **Esc** to make the question pop-up list dissapear and then press **Ctrl-Enter** to save.

Having defined which questions relate to the event, we now need to define which responses can be offered to those questions selected.

Click on the word Questions above the icons.

Click on the 'enter' icon  $\boxed{\phantom{2}}$  (Edit, Enter).

*Response* select all the relevant responses required for this question. When you have finished, press **Esc** to make the response pop-up list disapear and then press **Ctrl-Enter** to save.

#### Setting up the Events for 18 week journey

Click on the 'enter' icon  $\boxed{\equiv}$  (Edit, Enter).

- *Event* type in the event
- *RTT*: select the appropriate RTT action from the pop-up list for the attendance of this type of appointment
- *DNA:* select the appropriate RTT action from the pop-up list for the **non**attendance of this type of appointment

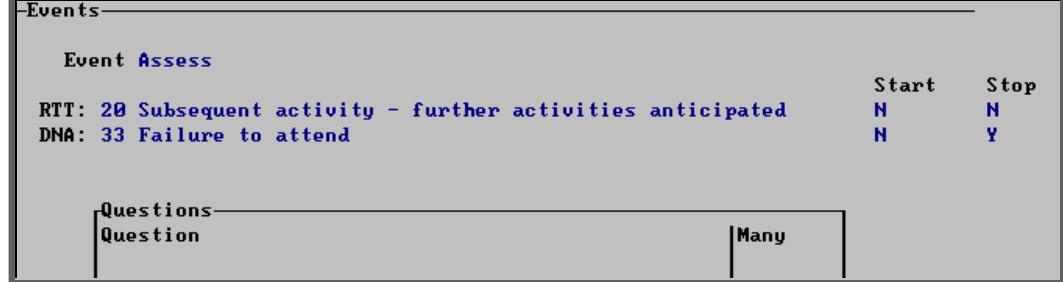

An example would be to create an event called 'Assess' and attach RTT codes 20 and 33 against it (see above).

This would then mean that if an appointment

- was linked to a Care Episode
- had an event of 'Assess'
- *Outcome* field updated to Attended

the RTT table would be updated with a code 20

or if an appointment

- was linked to a Care Episode
- had an event of 'Assess'
- *Outcome* field updated to Did not Attend

the RTT table would be updated with a code 33 (unless the patient was a child).

### 5. Questions

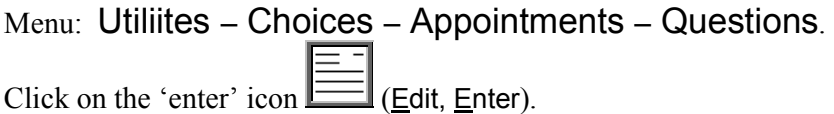

*Question* type in the question

Continue until all the questions have been entered.

### 6. Responses

Menu: Utiliites – Choices – Appointments – Responses

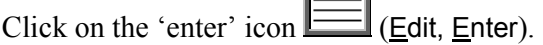

∣≣न

*Response* type in the reponse

*Score* enter a score if appropriate (each response can carry a score to indicate the level of satisfication of the answer)

Continue until all the reponses have been entered.

## 7. RTT Status

#### Menu: Utiliites – Choices – Appointment – RTT Status

The NHS defined RTT codes have been entered into OPAS. However, if your Trust

has any additional codes, these can be added by clicking on the 'enter' icon (Edit, Enter).

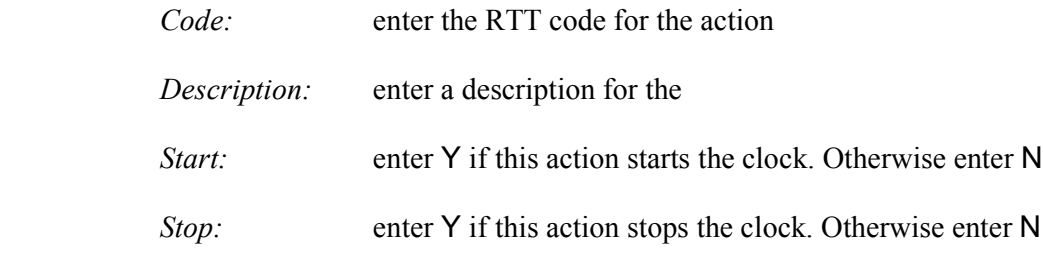

### 8. Transport

Menu: Utiliites – Choices – Appointment – Transport

These appear in a pop-up menu in the Patients screen. By recording in the patient record screen the type of transport required (if any) means that when an appointment is made for that patient it will remind you that transport needs to be booked and an internal transport memo will be printed along with the letter to send to the patient.

We have added two transport types for you

- 1. No transport required
- 2. Ambulance

If you require more, click on the 'enter' icon  $\equiv$  (Edit, Enter).

*Reference* **Reference** is entered automatically

*Description* enter the type of hospital transport

## 9. Wait Types

#### Menu: Utiliites – Choices – Appointment – Wait Types

When you add a patient to the waiting list you are asked to assign a **Wait Type** (i.e. a priority). We have set up three for you, but these can be amended or additional Wait Types added.

The three already set up are:

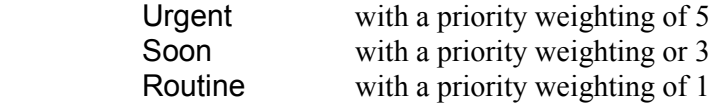

To add a new Wait Type, click on the 'enter' icon  $\equiv$  (Edit, Enter).

*Type* enter the wait type description

*Weighting* enter the priority weighting. Each person on the waiting list is given a score, which is calculated by multiplying the number of days they have been on the waiting list by the weighting of the Wait Type that they were given when added to the waiting list. Therefore, the higher the weighting, the faster their score will increase.

## 3. Choices – Classes

Menu: Utilities – Choices – Classes

Items and orthosis codes can be linked to a classification. *Classes* is a method of grouping a number of items together. By attaching classes to both items and orthosis codes a link is created. (See Utilities – Note 4. Classify and Utilities – Note 19. Orthosis codes)

The purpose for this is to show if an orthosis code is applied to an order incorrectly. E.g. If an orthosis code that is linked to class A is entered on an order where the item code is linked to class B, this will show as a mis-match by highlighting the orthosis code red on the order and invoice screen.

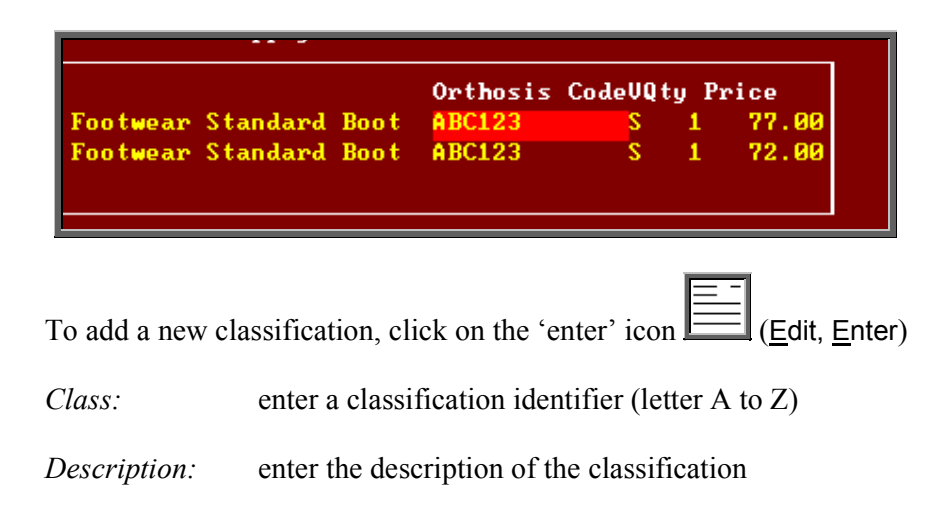

## Choices – Classify

Menu: Utilities – Choices – Classify

This screen is used to allocate the classifications created in Utilities - Choices -Classes to specific items.

To bring in your OPrice schedule numbers so that they can be classified, click on the 'enter' icon  $\equiv$  (Edit, Enter).

#### Classifying individual items

Each schedule number can be classified individually by finding the relevant number and clicking on the 'update' icon  $\boxed{\frac{1}{2}$  (Edit, Update), and selecting the appropriate classification from the pop-up list.

Classifying a block of items

Alternatively, we can find a range of codes and allocate a classification in bulk. To do this, click on the 'sort' icon  $\Box$  (Sort), and select Code and then Range.

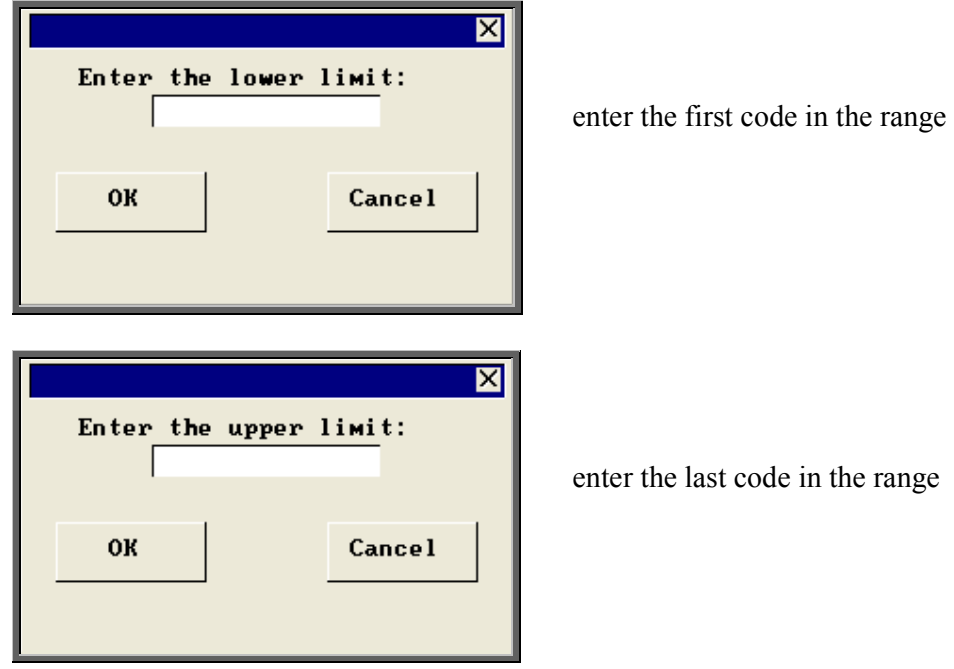

• Once the records in your range have been found a Query Summary box will indicate the number of matches found, and isolate those items.

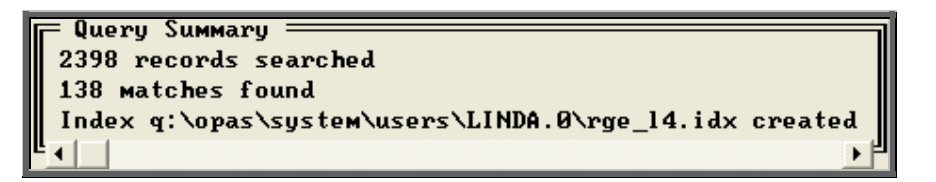

- Press **Esc** to remove the Query Summary box.
- Click on the 'update' icon **Extract** (Edit, Update) and choose the appropriate classification code from the prompt.

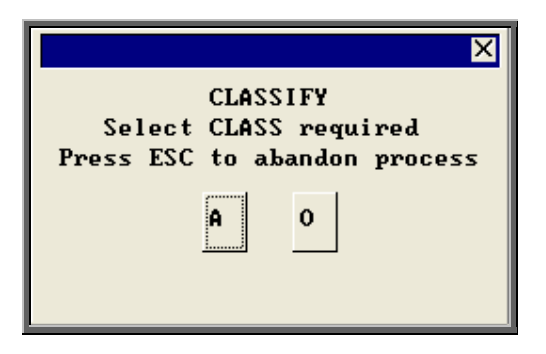

• Click on Yes (type **Y**) to confirm your selection.

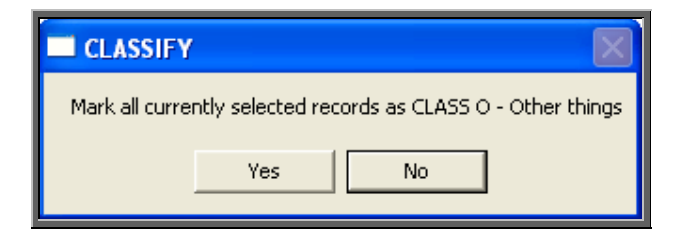

## 5. Choices – Clinicians

#### Menu: Utilities – Choices – Clinicians

This is a list of personnel who hold clinics or see patients.

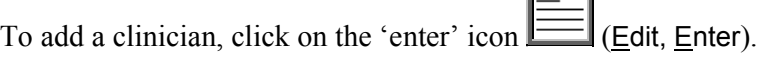

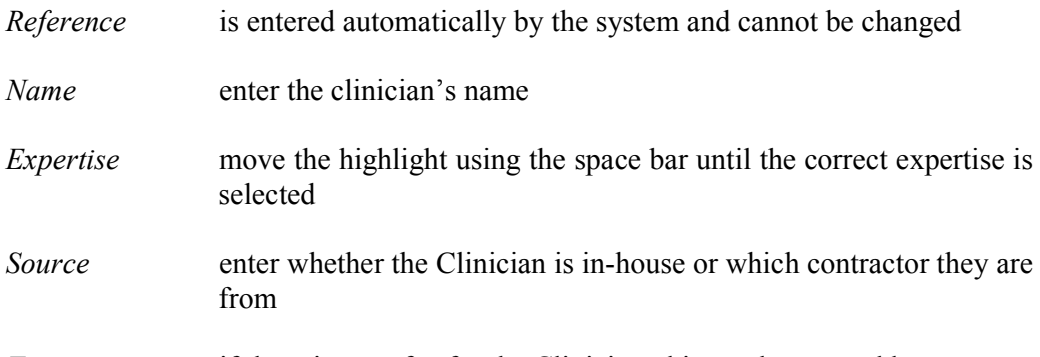

三日

*Fee* if there is a set fee for the Clinician, this can be entered here

It is not a good idea to delete clinicians as there could be patient, order and appointment records that make reference to them. If however, a clinician leaves, you can change their reference number so that they appear at the bottom of the pop-up list.

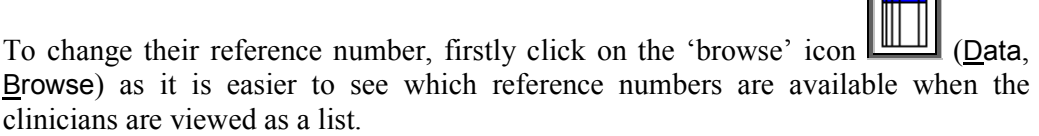

Click on the clinicians name (that you wish to change) so that they are highlighted,

then click on the 'swap' icon (Edit, Swap).

**Report** 

At the bottom of the screen you will be asked for the new reference number.

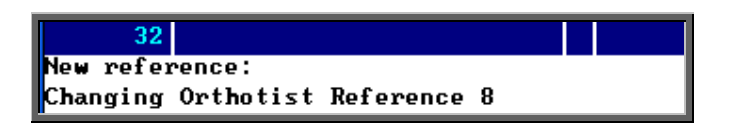

Ensure you type a reference that is not currently being used and press **Enter**.

OPAS will now find all records that have the clinician on them (Patients, Orders, Appointments etc) and update the reference number. Once this is complete, the message below will appear.

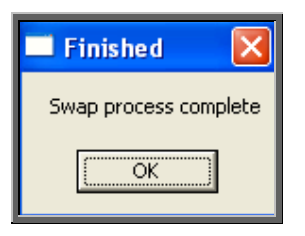

Click on OK to continue.

## 6. Choices – Defaults

Menu: Utilities – Choices – Defaults

When entering information, there are certain fields that when you move to, automatically produce a pop-up list on the screen for you to make your selection from.

By going into Utilities – Choices – Defaults, you can decide which pop-ups appear automatically and which only appear if you press the Tab key.

Also, if you usually put the same information in a particular field, then the field can be set to default to that rather than having to pick it from the list or type it every time.

When you go into the **Defaults** screen you will be presented with a record for each field that you can control.

As the default screen has grown over time, the options don't appear in any logical order.

You may find it useful to click on the 'sort' icon  $\boxed{\smash{\bigvee}}$  (Sort) and select Screen and then

Whole File. It is also easier when it appear as a list so click on the 'browse' icon (Data, Browse).

The first four fields are for your information and cannot be changed.

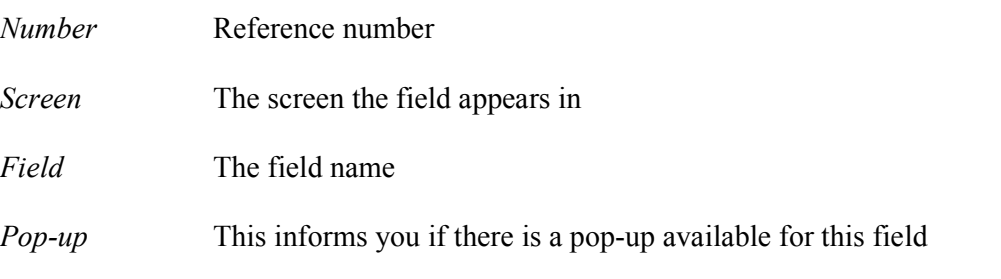

- *Default* This is the part that you can change to control what happens when you get to the specified field.
	- If the word POP is entered in the *Default* field the pop-up will automatically appear
	- If the *Default* field is left blank then the pop-up will not automatically appear, and you will need to press the Tab key to see the pop-up list.
	- If you wish information to automatically appear in the field this needs to be entered in the *Default* field.
		- i) if the field does not have a pop-up (i.e. notes:) then enter the word you wish to appear automatically i.e. Assess.
		- ii) if the field does have a pop-up available (i.e. Supplier) then enter the reference number you wish to default to. e.g. if you only use one supplier then enter the supplier code in the *Default* field.

To amend the information in the *Default* field click on the 'update'

icon  $\left[\frac{m_{\text{total}}}{m_{\text{total}}}\right]$  (Edit, Update). You will be asked at the bottom of the screen what you would like to change the *Default* field to. Type in the relevant information, or, if you wish the *Default* field to be left blank so that the pop-ups do not appear for that field, then just press **Enter**.

There are currently 71 defaults that can be customised. These will normally be done for you during training sessions. If you are in any doubt how to change the defaults, contact the Helpdesk for advice.

## 7. Choices – Diagnosis

A list of standard medical diagnoses are held here for use on the Care Episode screen.

Menu: Utilities – Choices – Diagnosis

To add a new diagnosis click on the 'enter' icon  $\mathbf{R}$  (Edit, Enter)

To update an existing diagnosis, find the diagnosis you wish to change and click on the 'update' icon  $\boxed{\mathbb{R}^{\text{max}}$  (Edit, Update).

## 8. Choices – Directorates

### Menu: Utilities – Choices – Directorates

To add a new directorate click on the 'enter' icon  $\equiv$  (Edit, Enter)

To update an existing directorate, find the directorate you wish to change and click on the 'update' icon  $\boxed{\triangleq}$  (Edit, Update).

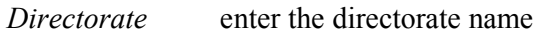

- *Group* this enables you to group directorates together (useful for reporting purposes).
- *Speccode* enter the financial speciality code that is associated with the directorate. If a code is entered here, it will automatically be assigned to any referrer created for that directorate
- *Card* enter the purchasing card number and expiry date where applicable

The directorates set up here will provide a pop-up list to choose from when adding Referrers.

## Choices – DSCs

The national Disablement Service Centres are listed here.

Menu: Utilities – Choices – DSCs

If you need to add new DSC's, click on the 'enter' icon  $\Box$  (Edit, Enter).

*Code* enter the code for the DSC

*Name* enter the name of the DSC

## 10. Choices – Finance

## **Accounts**

This screen holds supplier account information, primarily to record Oracle information for transferring data to Oracle Financials, but blanket/call off numbers and additional copies of orders can be recorded here too.

Menu: Utilities – Choices – Finance – Accounts

To add account information click on the 'enter' icon

*Code* select the supplier from the pop-up list provided

*Name* will populate with the name of the supplier selected in the field above

- *OSN* enter the Oracle Financials OSN number
- *OPS* enter the Oracle Financials OPS number
- *Blanket* enter a blanket/call off number for the supplier. This will then appear on patient and stock orders for the supplier
- *Copies* if you are instant printing orders, you can request additional copies of orders for specific supplier. Enter the number of additional copies required.

## **Currencies**

#### Menu: Utilities – Choices – Finance – Currencies

Information of foreign currencies is entered here for suppliers that deal in a currency than pounds sterling (£).

We have set up Euro, US Dollar and Yen for you, but you may need to update the exchange rate. To do this, click on the 'update' icon **Figure (Edit, Update)** and move down to the *Exchange Rate* field. Press **F8** to clear the field and enter the correct rate.

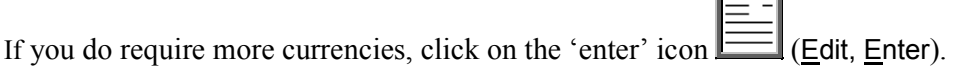

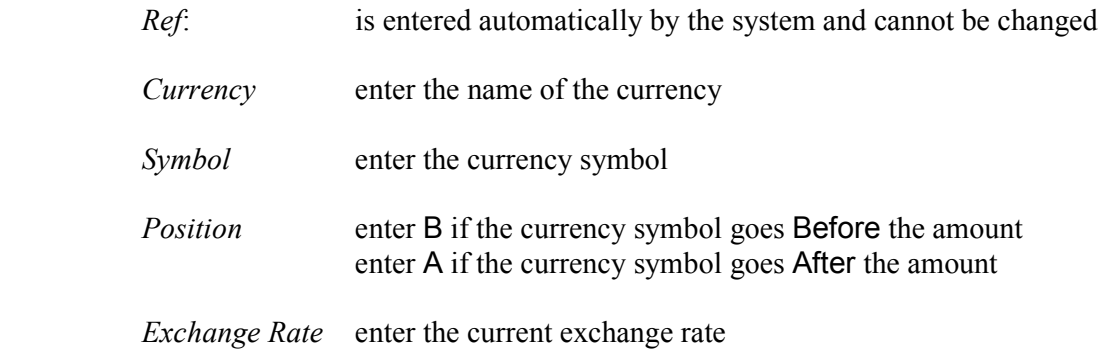

## 3. Nominal

#### Menu: Utilities – Choices – Finance – Nominal

OPAS can be used for transferring invoice information into hospital finance systems. For costing purposes within the finance software, a nominal code can be added to each detail line within the Invoice screen. To create a pop-up list in the nominal code field on the invoice, create the nominal codes here.

To add new nominal codes, click on the 'enter' icon  $\equiv$  (Edit, Enter).

*Code* enter the nominal code

*Description* enter a description for the nominal code

## 4. Purchaser Codes

Menu: Utilities – Choices – Finance – Purchaser Codes

Details of the 141 Health Authority codes are held here.

If you need to add a new Health Authority code click on the 'enter' icon  $\equiv$ Enter).

*HA Code* enter the Health Authority code

*Name* enter the name of the Health Authority

## 5. Purchasing Card

Menu: Utilities – Choices – Finance – Purchasing Card

Enter the details of those suppliers that are involved in the purchasing card scheme.

To add a new supplier click on the 'enter' icon  $\equiv$  (Edit, Enter), and select the supplier from the pop-up list.

## Choices – GPs

## 1. GPs

### Menu: Utilities – Choices – GPs – GPs

This is the standard list of over 30,000 UK GPs as supplied by the NHS and is updated when you receive upgrades to OPAS. If you add a new GP who is not on the list, or amend the details for an existing GP, be aware that when the list is updated, the changes you have made will be lost. However, any new GPs should now be on the updated list. Wynnlodge Limited is sent updates to the GP list on a quarterly basis. If you would like an update to your GP information between upgrades please contact the Helpdesk to request the latest GP CD.

To add a new GP click on the 'enter' icon  $\equiv$  (Edit, Enter)

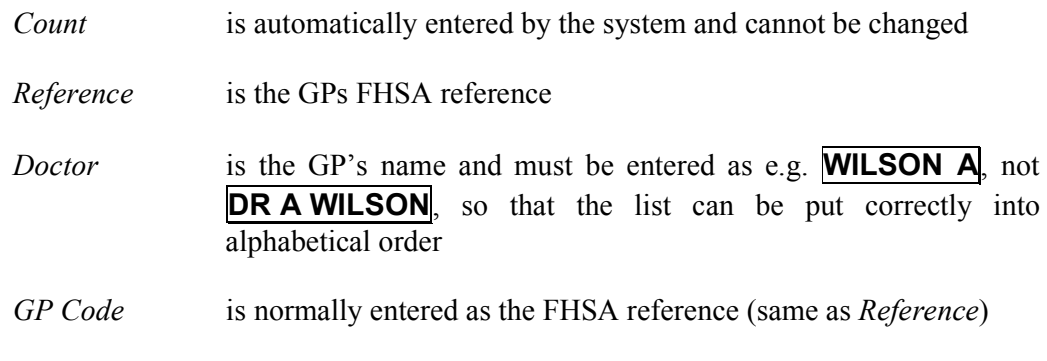

## 2. PCTs

Menu: Utilities – Choices – GPs – PCTs

This holds details of the Primary Care Trusts.

Click on the 'GP' icon  $\boxed{\blacksquare}$  (GPs) to see the GPs in the Primary Care Trust that is currently on the screen.

Click on Practices to see the Practices in the Primary Care Trust that is on the screen.

### 3. Practices

Menu: Utilities – Choices – GPs – Practices

Click on the 'GP' icon  $\boxed{\blacksquare}$  (GPs) to see the GPs in the Practice that is currently on the screen.

### 4. Local

Menu: Utilities – Choices – GPs – Local

Utilities **-** Choices - GPs holds the national database of General Practitioners. When you are in the **Patient** screen, the pop-up list on the *GP* field shows this entire database for you to select from.

If you wish to narrow this list to GPs in your geographical area, then you can select your local PCTs here.

Add a new PCT to you local list by clicking on the 'enter' icon  $\boxed{\underline{\equiv}}$  (Edit, Enter), and select the supplier from the pop-up list.

To activate your local list see the note below.

## 5. Rebuild

```
Menu: Utilities – Choices – GPs – Rebuild
```
Once your local PCTs have been identified, to make the GP's that belong to these PCTs be the only ones seen in the pop-up list in the Patient screen, select Local.

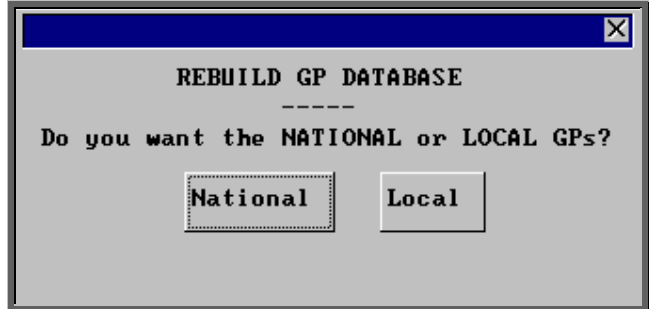

To return the pop-up back to the full list, select National.

Press **Esc** if you want to abandon the option.

## 12. History

## **Descriptions**

### Menu: Utilities – Choices – History – Descriptions

The *Description* field appears on the order, prescription and waiting list screens. To create a pop-up list for the field, create your standard descriptions here.

To add a new description click on the 'enter' icon  $\equiv$  (Edit, Enter)

To update an existing description, find the description you wish to change and click on the 'update' icon  $\left| \frac{\frac{\overline{\mathbf{F}}_{\text{total}}}{\overline{\mathbf{F}}_{\text{total}}}}{\overline{\mathbf{F}}_{\text{total}}} \right|$  (Edit, Update).

### 2. Discounts

#### Menu: Utilities – Choices – History – Discounts

This is used to enter details of any supplier who give you a discount on any of their items.

Previously only one set discount per supplier could be applied. Now you can apply discounts within ranges of schedule numbers.

When adding a new discount click on the 'enter' icon  $\equiv$  (Edit, Enter).

Select the supplier name from the list offered.

You will then be taken to the *Discount* field. If the discount with the supplier is the same for all items, then enter the discount in this field. If, however, you have multiple discounts or only receive discounts on certain items then leave this field blank and press the Enter key to move into the *Bands* table.

Within the *Bands* table you can define the discount structure you receive.

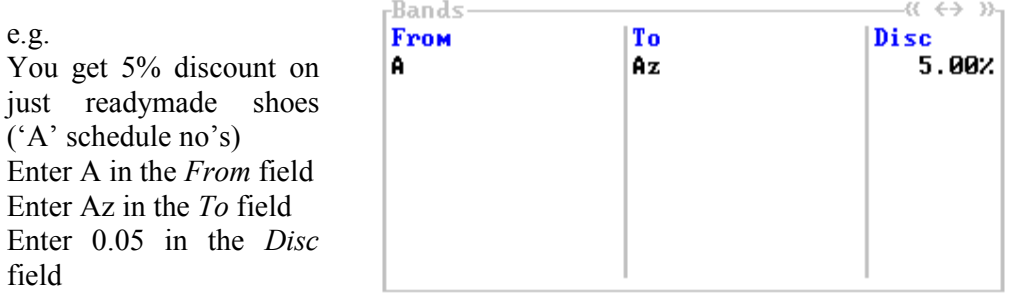

Once you have entered the applicable discounts all related prices will be updated so that when orders are added the price that appears is the discounted price.

## 3. E-mails

#### Menu: Utilities – Choices – History – E-mails

Within the system parameters (Utilities – Choices – System) you can specify that you want to switch on the function to e-mail orders (providing you have the necessary fax hardware/software on your PC).

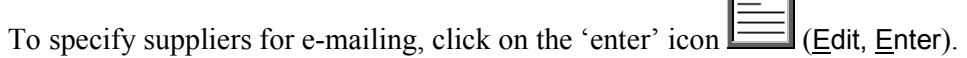

*Code* find the supplier in the pop-up list and press **Enter**.

*Address:* type in the e-mail address for the supplier.

### 4. Fax

#### Menu: Utilities – Choices – History – Fax

Within the system parameters (Utilities – Choices – System) you can specify a fax printer driver which would mean that orders would be faxed directly from you computer to the supplier (providing you have the necessary fax hardware/software on your PC).

If you wish to fax orders to all suppliers then leave this screen blank. Otherwise, specify those suppliers you wish to fax to by adding them in this screen.

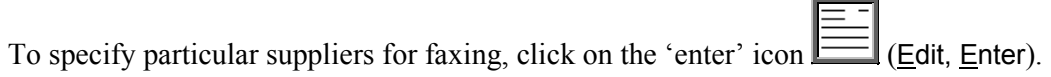

Find the supplier in the pop-up list and press **Enter**.

That supplier will be added and the pop-up list will appear again to choose another supplier. Continue to select suppliers until you have specified all those that you wish to fax to. Then press **Esc** to remove the pop-up list and then press **Esc** twice more to come out of the Fax screen.

## 5. Fitting

#### Menu: Utilities – Choices – History – Fitting

Fitting and Selling prices can be entered here for external purchasers, if required. However, if on an order, no fitting or selling prices are found for an item, they can be entered manually on the invoice.

To add fitting and selling prices for an item, click on the 'enter' icon  $\Box$  (Edit, Enter).

To update existing fitting and selling prices, find the item you wish to change and click on the 'update' icon (Edit, Update).

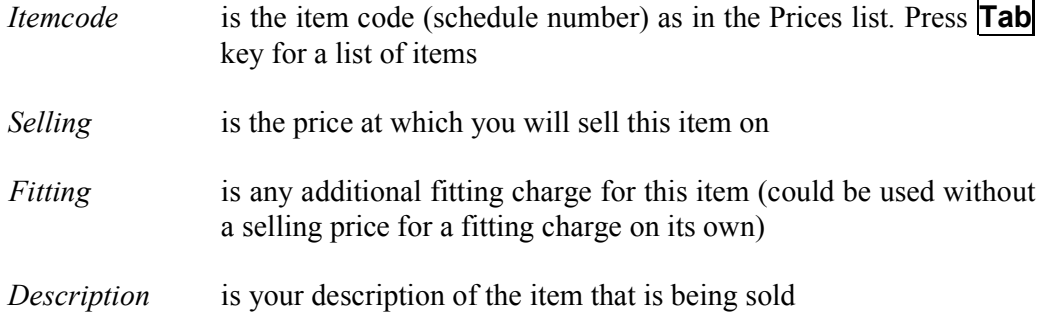

### 6. GRN Reasons

Menu: Utilities – Choices – History – GRN Reasons

When returning goods on an order, you are given the opportunity to enter a reason for the return. Instead of typing it, you can set up a pop-up list of reasons to choose from. You can still type in reasons manually, so by just creating your most common reasons for return will keep the pop-up small and manageable.

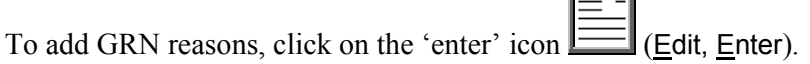

## 7. Items

#### Menu: Utilities – Choices – History – Items

This is the list of items supplied to patients and comprises both the OPRICE list and additional NSI and Stock items.

Do not update these records because any changes will be lost when the prices are rebuilt. New items should be added in Utilities – NSI – Items (see Utilities – Note 29. NSI).

If you would like to compare prices for a particular item:

find the relevant item and then click on the 'prices/suppliers' icon  $\boxed{\phantom{\big|}\phantom{\big|}}$  (Prices) to see details of the suppliers of that item and their prices.

To see the information as a list on the screen click on the 'browse' icon  $\mathbb{L}\mathbb{L}\mathbb{L}$  (Data, Browse).

To print the information click on the 'print' icon  $\boxed{\blacksquare}$  (File, Print) and select Custom Report. At the top of the screen select This view. Highlight PLIST and click on Run. A print box will appear which defaults to 1 copy to the printer. If you require more than one copy simply change the number in the copies box. Click on OK to continue or Cancel to abort the print.

To return to the item screen, click on the 'exit' icon (File, Return).

## 8. Manufacture

#### Menu: Utilities – Choices – History – Manufacture

This option is for hospitals that have on site workshops, where appliances are made or altered. This option is used for setting up the sections/departments within the workshop.

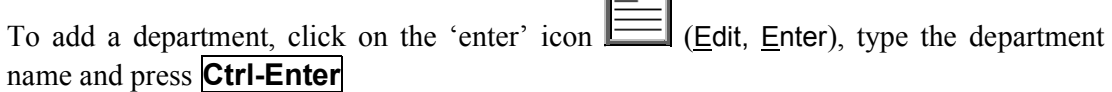

### 9. Prices

#### Menu: Utilities – Choices – History – Prices

This is the list of prices for items supplied to patients and comprises both the OPRICE list and additional NSI and Stock prices. The screen can be used for comparing prices for a number of suppliers (see Using the Shopping Basket below).

It will also show the discounted price for that item if a discount has been applied in Utilities – Choices – Discounts (see Utilities – Note 12. Choices – History - Discounts)

Do not update these records because any changes will be lost when the prices are rebuilt. New prices should be added in Utilities – NSI – Prices (see Utilities – Note 29. NSI).

#### Using the Shopping Basket

Click on the 'printer' icon **File, Print)**, and choose **Shopping Basket** from the print menu.

*Items* select the first item you wish to find the price for from the pop-up list. Once selected, it will appear in the *Items* table.

> Continue to pick items from the pop-up list until all the items you want have been selected.

> Once all the items have been chosen, press **Esc** to make the popup list disappear and then press **Enter** to move into the *Suppliers* table

*Suppliers* select the first supplier you wish to find the price for from the popup list. Once selected, it will appear in the *Suppliers* table.

> Continue to pick suppliers from the pop-up list until all the suppliers you want have been selected.

> Once all the suppliers have been chosen, press **Esc** to make the pop-up list disappear and then press **Enter** to start the search.

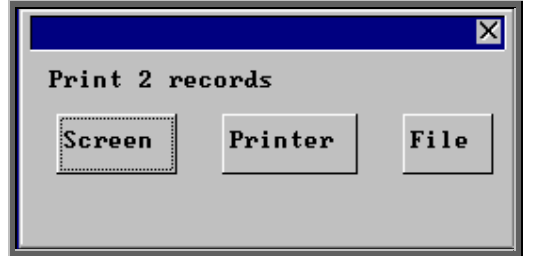

Once the data has been found you have the option to see the report on screen, to be printed or sent to a file for exporting into Lotus 123 or MS Excel

#### Screen

If the report is sent to the screen, you will initially be shown the first page of the report. Press the **F6** key to move to the next page. **F5** will go back a page.

If the report is too small to read, press the **F8** key to magnify. **F7** will make the text smaller again.

Press **Esc** to abandon looking at the report on screen. You will then have the option to reselect Screen, Printer or File. Make another selection or press **Esc** again to return to the menu.

**Printer** 

The report will be sent to the printer. You will then have the option to re-select Screen, Printer or File. Make another selection or press **Esc** again to return to the menu.

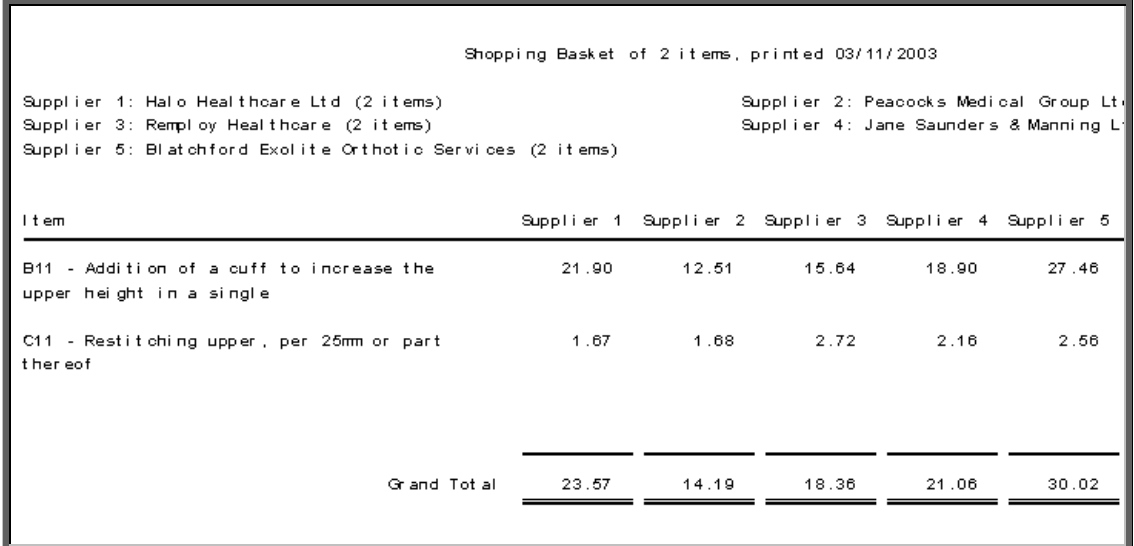

#### File

A comma separated variable file will be created called basket.csv. This will be saved in your personal directory within OPAS. This can now be exported into Lotus123 or MS Excel.

## 10. Suppliers

#### Menu: Utilities – Choices – History – Suppliers

This is a full list of suppliers and comprises both the OPRICE list and additional NSI suppliers. This is for reference purposes only. New suppliers should be added in Utilities –NSI – Suppliers.

If you would like to see all the prices for a particular supplier:

find the relevant supplier and then click on the 'prices/suppliers' icon (Prices)

To see the information as a list on the screen click on the 'browse' icon (Data, Browse).

To print the information click on the 'print' icon (File, Print) and select Custom Report. At the top of the screen select This\_view. Highlight PLIST and click on Run. A print box will appear which defaults to 1 copy to the printer. If you require more than one copy simply change the number in the copies box. Click on OK to continue of Cancel to abort the print.

To return to the item screen click on the 'exit' icon **Figure** (File, Return).

## 11. Technicians

#### Menu: Utilities – Choices – History – Technicians

This option is for hospitals that have on site workshops, where appliances are made or altered.

To add a technician, click on the 'enter' icon  $\Box$  (Edit, Enter).

- *Reference* is entered automatically by the system and cannot be changed
- *Technician:* enter the technicians name
- *Department:* select the department the technician works in from the pop-up list (Departments to appear in this pop-up are created in Utilities  $-$ Choices – Manufacture)

## 13. Choices – Initiators

Menu: Utilities – Choices – Initiators

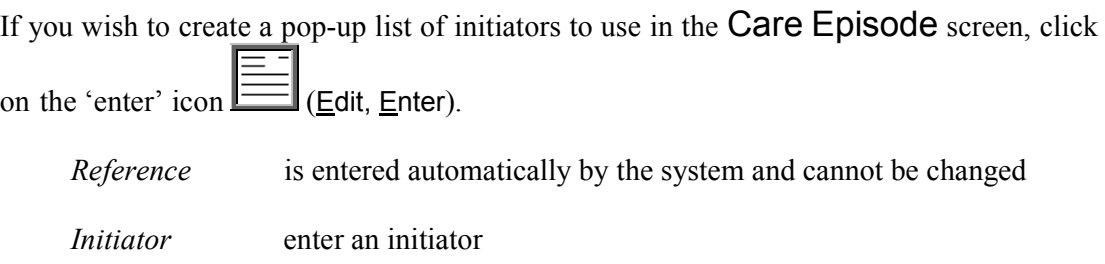

## 14. Choices – Intervention

### Menu: Utilities – Choices – Intervention

If you wish to create a pop-up list of intervention types to use in the Care Episode screen, click on the 'enter' icon  $\boxed{\equiv}$  (Edit, Enter).

*Type:* enter the number for the intervention type

*Description:* enter the description for the intervention type

## 15. Choices – Letters

#### Menu: Utilities – Choices –Letters

This is where all your letter templates are kept. There are different letter types for using from different areas of OPAS. When you go into the letter screen all the types of letters will be listed alphabetically by short name.

Ad hoc Letters ADHOCA to ADHOCZ 26 standard letters used to create one off letters using the Letters category in medical notes.

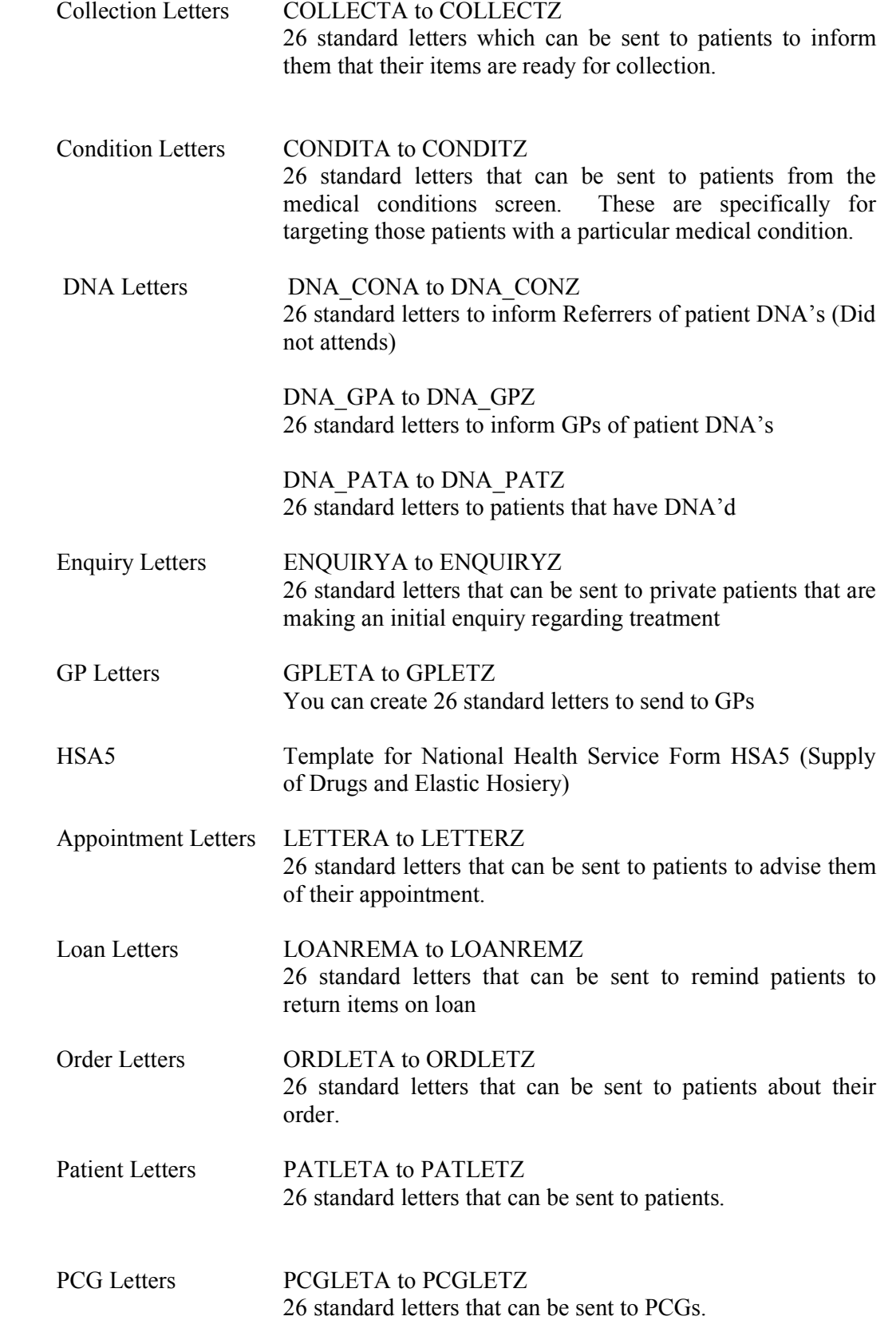

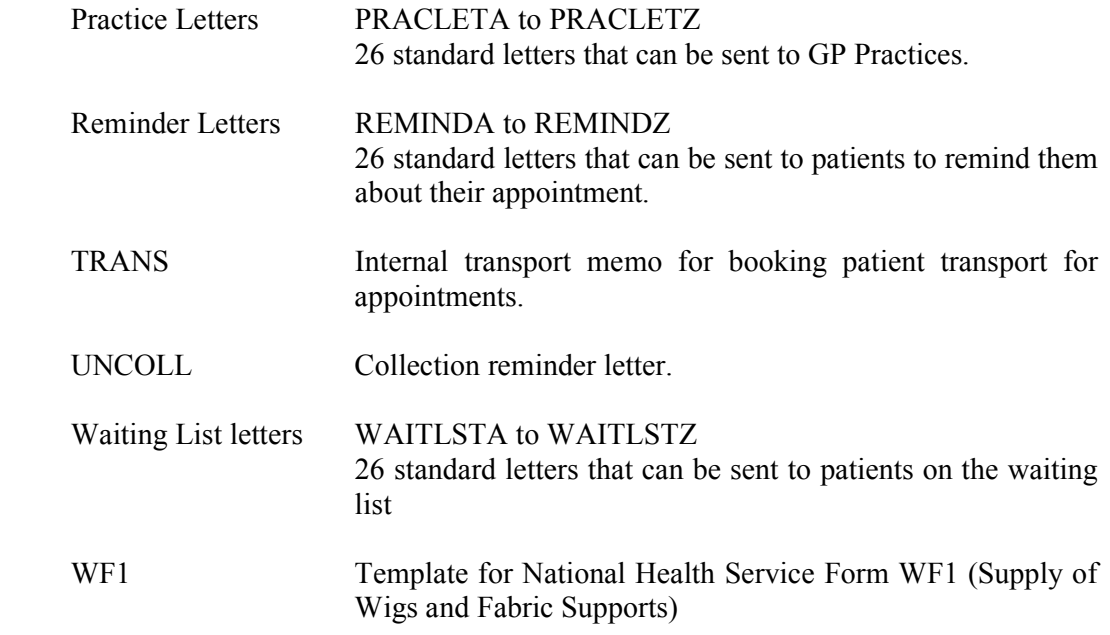

#### Editing Letters

Move the green highlight so that it is on the letter that you wish to edit. Once you

have highlighted the relevant letter click on the 'paper and pencil' icon  $\mathbb{L}^{\mathbb{E}}$  (WP)

to see the letter. Then click on the 'four coloured squares' icon (Wordprocessor) to be able to edit the letter.

You now have access to a full range of word processing facilities: however you will probably only need basic typing in order to change the layout of the letter.

Move around the document with the cursor keys, **PgUp** and **PgDn**.

Some of the text of the letter is enclosed in chevrons: this is either a formula or a field name that will be replaced by specific data from the patient, order or appointment record.

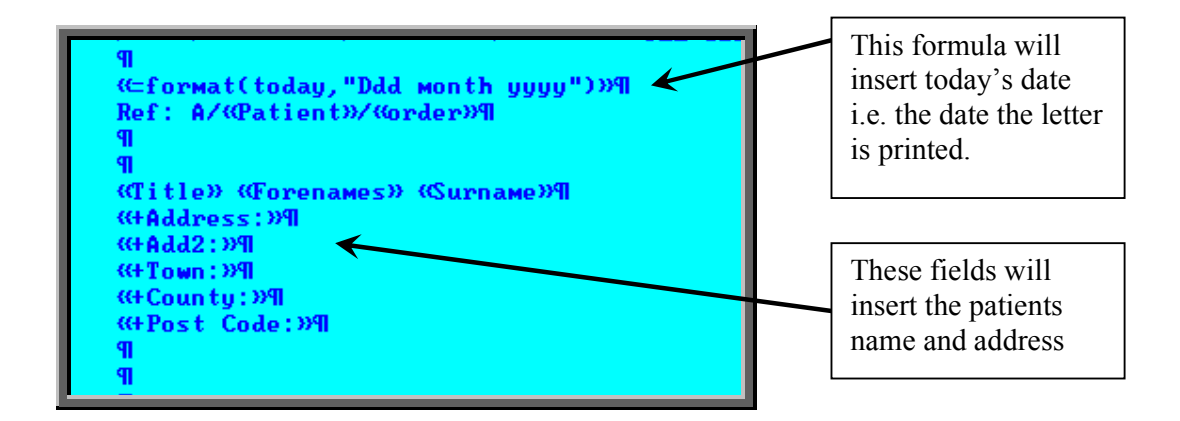

Please do not alter any text within chevrons unless you are happy that you know what you are doing. To type the opening squiggly brackets press **Ctrl-J** (i.e. Ctrl and J keys together) and for the closing squiggly brackets press **Ctrl-K**.

Text you no longer want in the letter can be deleted. From the cursor position, **Backspace** deletes to the left and **Delete** deletes to the right.

Before you type text, it may be made bold by pressing **Ctrl-B**.

Bold is turned off by pressing **Ctrl-B** again.

Similarly, underscoring is turned on and off with **Ctrl-U**.

If you wish to select a different font for the text before you start typing, press **F6** three times and then select from any of the fonts installed on your PC. Once you have positioned the cursor at the font you wish to use press **F10** twice.

Changing the properties of existing text

Press the **Esc** key to bring up the word processing menu at the foot of the screen.

ПT Menu: Document Edit File Layout Print Graph Tools Window Help Remember To make existing text **BOLD:** 

Move your cursor to the start of the text you wish to make bold click on Layout (type L) click on Font (type F) click on Bold (type B) click on Insert (type I) use the arrow keys to highlight the text you want to make bold and then press **Enter**

To make existing text Underscored**:** 

Move your cursor to the start of the text you wish to underscore click on Layout (type L) click on Font (type F) click on Underscore (type U) click on Insert (type I) use the arrow keys to highlight the text you want to underscore and then press **Enter** 

To change the font of existing text:

Move your cursor to the start of the text you wish to change click on Layout (type L) click on Font (type F) click on Change (type C) use the arrow keys to highlight the text you want to change and then press **Enter** 

A list of fonts already used in the letter will appear. If the font you want to use is in the list, move the cursor so that it is pointing at the required font and press **Enter**. If you want to use a different font then press **F6** twice, move the cursor so that it is pointing at the required font and press **F10 twice**.

While you are editing a letter, it can be printed to check the layout by clicking on the

'print' icon **File**, Print) and clicking on OK.

To come out of the letter once you have finished, click on the 'exit' icon

Exit), and then click on the 'exit with a question mark' icon  $\mathbb{R}$  (Return).

You will be asked if you wish to save the current document. If you are happy with the changes that you have made then choose Yes. If you want to leave the letter as it was when you first opened it then choose No.

## 16. Choices – Medical Conditions

#### Menu: Utilities – Choices – Medical Conditions

The conditions entered here will appear in a pop-up list when adding a note to a patient using the 'Note Category' of Dictionary. (see Patients – Note 15. Entering medical notes for more details of adding notes) and once these medical conditions have been assigned to a patient as a note the information can then be used for finding those patients with a particular condition.

To add a medical condition, click on the 'enter' icon  $\Box$  (Edit, Enter), type the medical condition and press **Ctrl-Enter**

To find all the patients that have a particular medical condition assigned to them, move

through the medical conditions using the 'arrow' icons  $\boxed{\phantom{0}}$  and  $\boxed{\phantom{0}}$  (**F6** and **F5**) to

find the medical condition you wish to interrogate. Then click on the 'patients' icon (Patients) to see all those patients that have that medical condition. Now you can look at the information on the screen, print a list of those patients, or send a pre-designed letter to those patients.

#### Printing a list of patients

Click on the 'print' icon (File, Print) and select Custom Report from the drop down menu.

Click on the word This\_view at the top of the screen to show those reports that can be run from this screen.

Highlight the appropriate report. i.e. CONLABEL for the patient address labels or CONLIST for the patient listing, and click on Run.

A print box will appear in the middle of the screen offering to send one copy to the printer. You can amend the number of copies required or select the information to be sent to the screen instead here. To proceed, click on OK.

#### Sending letters to those patients

Click on the 'print' icon (File, Print)
Select Letter from the print menu

Highlight the CONDIT letter you wish to produce from the list provided

Select the number of copies required

Highlight Yes to continue and press **Enter** 

# 17. Choices – Mobility

### 1. Actions

Menu: Utilities – Choices – Mobility – Actions

To add actions that can be applied to wheelchairs, click on the 'enter' icon (Edit, Enter).

### 2. Items

Menu: Utilities – Choices – Mobility – Items

To add wheelchairs types and accessories that are issued to patients, click on the 'enter' icon  $\boxed{\phantom{2\|\cdot\|}}$  (Edit, Enter).

### 3. Locations

Menu: Utilities – Choices – Mobility – Locations

To add locations that wheelchairs can be held, click on the 'enter' icon  $\Box$  (Edit, Enter).

### 4. Therapists

Menu: Utilities – Choices – Mobility – Therapists

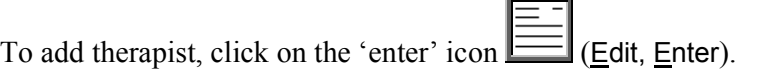

*Reference:* is entered automatically by the system and cannot be changed

*Therapist:* enter the therapist name

# 18. Choices – Note Categories

Menu: Utilities – Choices – Note Categories

When adding a note to a patient or a note against a care episode, there is a field called *Category*. This is to enable you to categorise the type of notes that you are adding.

To add a new category, click on the 'enter' icon  $\Box$  (Edit, Enter).

Enter the category. Press **Ctrl-Enter** when you have finished entering the categories you require. You can come back to this screen at any time to add additional categories as they arise.

**Note**: Categories of 'Dictionary', 'Video', 'Picture' and 'Temp' have already been set up for you. The purpose of these are explained in Patients – Note 15. Entering medical notes*.*

## 19. Choices – Orthosis Codes

Menu: Utilities – Choices – Orthosis Codes

Orthosis Code is a financial costing analysis code for a group of similar items i.e. made to measure footwear Each hospital can use these codes as best suits them, usually in conjunction with their financial department. They can be as simple or as detailed as you require, but bear in mind that every order that is added onto OPAS must have an orthosis code entered. If the coding structure is too complicated it may result in miscoding.

These codes must be set up before orders can be entered on to OPAS. It is worth spending some time thinking what your requirements are as they can have a direct effect on the management reports that are produced.

To add an orthosis code click on the 'enter' icon  $\boxed{\equiv}$  (Edit, Enter).

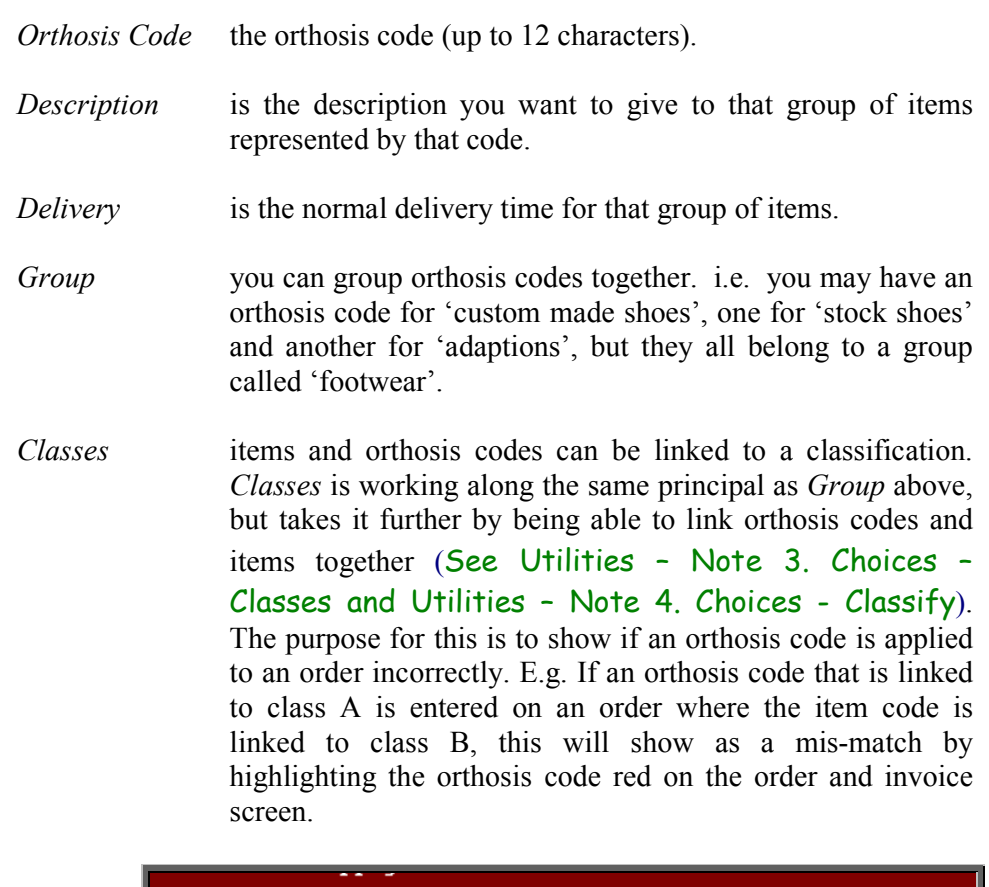

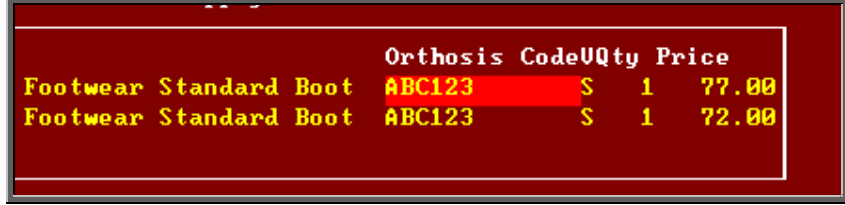

An orthosis code can be linked to several classes.

# Choices – Patients

## **Counties**

#### Menu: Utilities – Choices – Patients – Counties

A list of counties can be set up as a pop-up list for the *County* field on the Patient screen.

Click on the 'enter' icon  $\equiv$  (Edit, Enter) and enter as many counties as is needed.

### 2. DOR

#### Menu: Utilities – Choices – Patients – DOR

The Districts of Residence (i.e. Health Authorities) of the patients have been included for you. When adding a new patient onto OPAS, if a valid postcode is entered in the patient's address, the relevant DOR will automatically be added to the patient record.

If you wish to update the description of the DOR's for your area, find the relevant

DOR and click on the 'update' icon **Figure** (Edit, Update). Move to the *Description* field. Press **F8** to remove the contents of the field and type in the correct *Description*.

### 3. Ethnicity

Menu: Utilities – Choices – Patients – Ethnicity

If it is required to classify patients by their ethnic origins click on the 'enter' icon

(Edit, Enter) and enter the codes and descriptions that will be used.

To update an existing Ethnic Origin, find the Ethnic Origin you wish to change and click on the 'update' icon  $\frac{\frac{2\pi}{m+n}}{\frac{m+n+1}{m+n}}$  (Edit, Update).

### 4. Exempt

#### Menu: Utilities – Choices – Patients – Exempt

A list of prescription exemptions can be set up as a pop-up list for the *Exempt* field on the Patient screen.

Click on the 'enter' icon  $\equiv$  (Edit, Enter) and enter as many exemptions as is needed.

## 5. Interface

Menu: Utilities – Choices – Patients – Interface

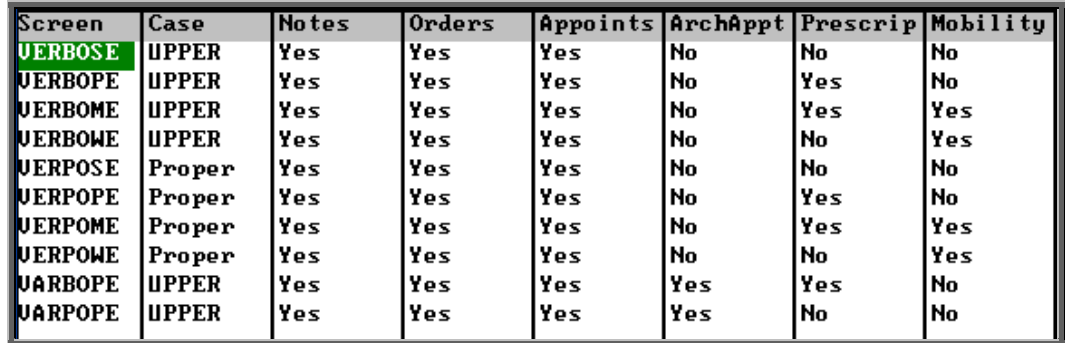

This screen summarises the different Patient screens, showing which tables are included.

The *Case* field indicates whether the Patients name and Address will default to UPPER or Proper case when entered.

To help you choose which screen to use, highlight an option and click on View at the top of the screen to see what it would look like.

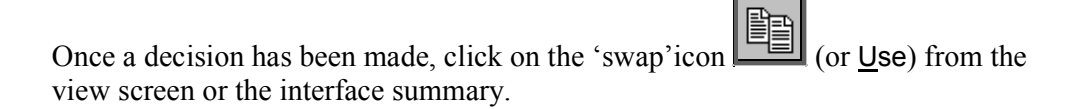

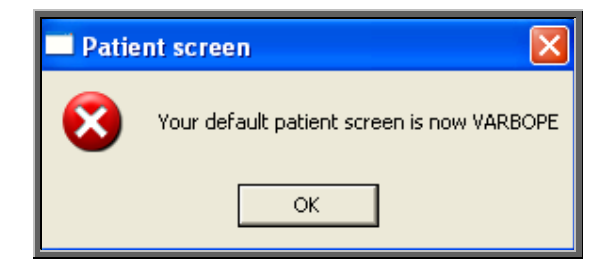

### 6. Services

Menu: Utilities – Choices – Patients – Services

Where OPAS is being used by more than one service, these can be created here and assigned to patient's records.

The *Service* field is on the Patient, Venue, Waiting List and Contacts screen.

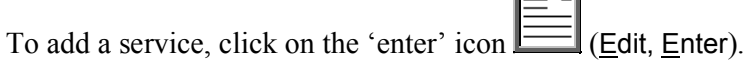

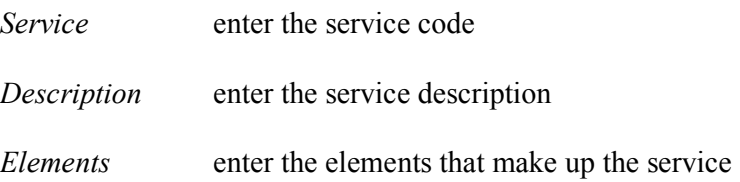

### 7. Titles

#### Menu: Utilities – Choices – Patients – Titles

We have entered some standard titles applied to patients but you can enter more if you need to. Adding titles here will enable them to be selected from a pop-up list on the Patient screen, rather than being typed, thus ensuring no spelling mistakes.

Each title can have a sex allocated against it. e.g. Mr has M (for male) and Mrs has F (for female). This means that when you add a patient with the title Mr the Sex field on the patient record is automatically populated with M.

There are certain titles with can be either sex e.g. Doctor and the sex field has been left blank so that this can be entered manually when you enter the patient.

### 8. Towns

#### Menu: Utilities – Choices – Patients – Towns

A list of towns can be set up as a pop-up list for the *Town* field on the Patient screen.

Click on the 'enter' icon  $\equiv$  (Edit, Enter) and enter as many towns as is needed.

## 21. Choices – Purchasers

Menu: Utilities – Choices – Purchasers

This section holds details of bodies that purchase goods and services.

Normally the purchaser will be the NHS Trust, but you might also want to create a purchaser for GP Fundholder, to cover any GP Fundholder purchasing goods or services. Alternatively, you could enter here each individual GP Fundholder as a separate record, although this may be over-kill as the GP can be held against the patient record and that would indicate which practice and PCT they belong. You could also create a record for private patients.

**Note:** If your trust covers more than one site, it would be advisable to enter each site as a different purchaser. This would enable you to obtain management reports that were site specific.

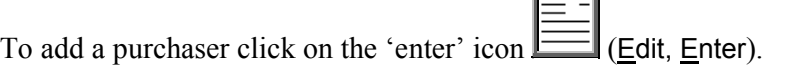

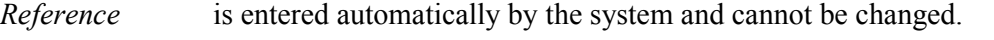

*Short name* the first few letters or initials of the purchaser, to enable quick selection of that purchaser.

*Purchaser* is the full name of the purchaser.

*Type* enter I if the purchaser is internal, or E if the purchaser is external.

*Discount* is entered if you give that purchaser an across-the-board discount.

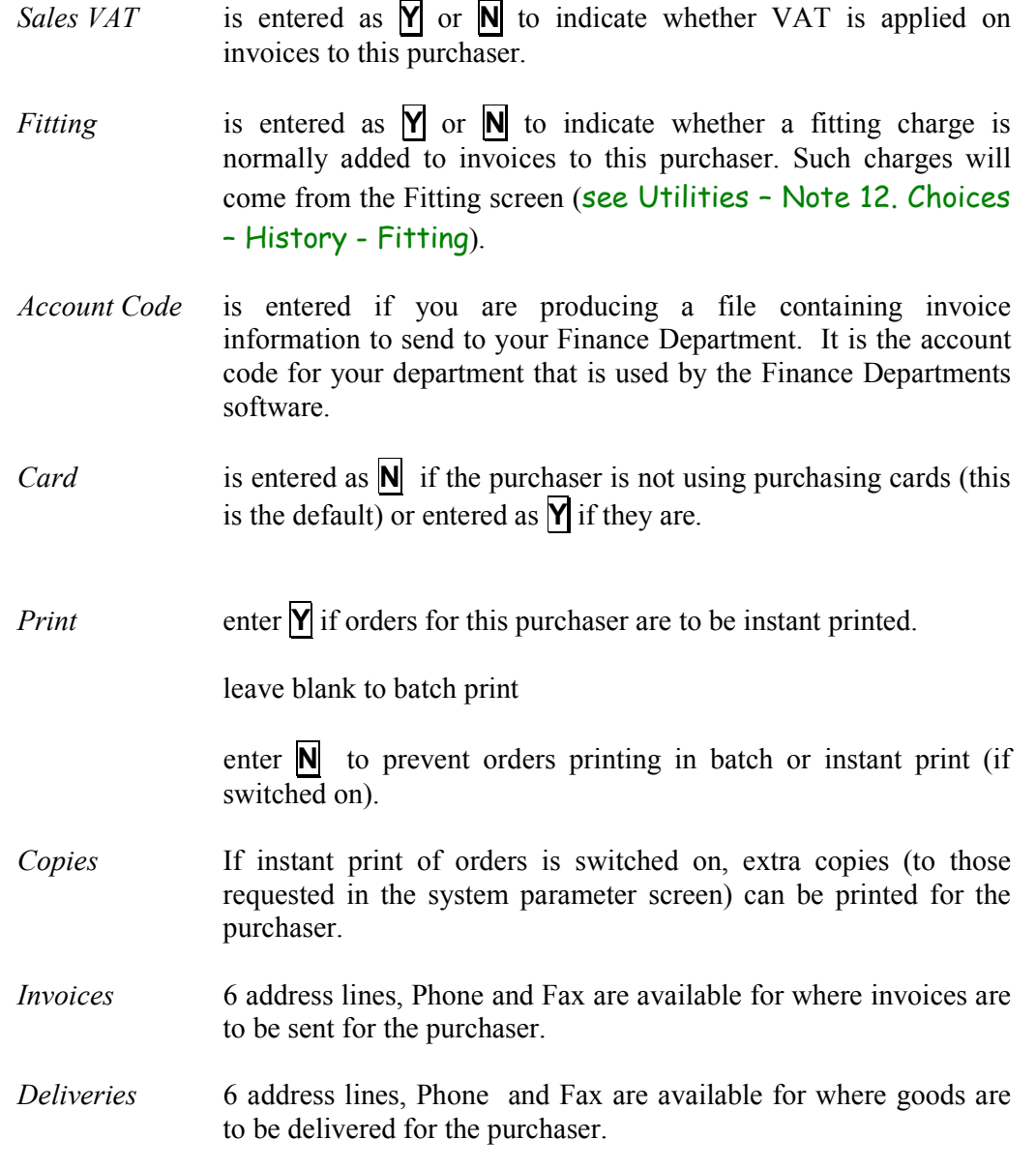

Note: The invoice and delivery details can be included on the printed order.

# 22. Choices – Referrer Types

#### Menu: Utilities – Choices – Referrer Types

When referrers are set up, you have the option to state what type of referrer they are. We have set the following up for you.

- C Consultant
- GP General Practitioner
- PD Podiatrist
- PY Physiotherapist
- OT Occupational Therapist

If you want to add further referrer types click on the 'enter' icon  $\Box$  (Edit, Enter)

*Code* enter an appropriate code

*Description* enter a description for the referral type

## 23. Choices – Referrers

#### Menu: Utilities – Choices – Referrers

To add a new referrer click on the 'enter' icon  $\equiv$  (Edit, Enter)

- *Reference* is entered automatically by the system and cannot be changed
- *Referrer* must be entered with the surname last e.g. **Mr A Wilson** rather than **Wilson A**, in order that the names sort correctly into alphabetical order. If the Referrer has more than one initial, ensure there is a space between them e.g. **Mr A D Wilson**
- *Directorate* enter the directorate the referrer works for from the pop-up list (Directorates to appear in the pop-up should be set up in Utilities – Choices – Directorates). If a Referrer works for more than one directorate, you may want to enter a new referrer record for each of the directorates so management reports show spend accurately.

Note: If you choose to type the directorate in manually (rather than selecting one from the pop-up list) and it does not match a directorate in your list the following message will appear on the screen.

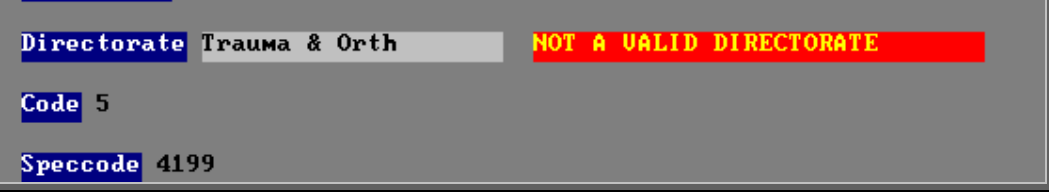

If the directorate you require is not in the list, the field can be left blank so that you can go into Utilities  $-$  Choices  $-$ Directorates and create the missing directorate.

- *Code*is often used for the Referrer's national number, or a local finance code: it must be unique. If you enter a code that you have already used, the error message 'Key value … for data-file … already exists' will show and you must change the code before you can save the record.
- *Speccode* is a financial code for that speciality (directorate), used for financial analysis. If you have assigned a speciality code against the directorate chosen above (in Utilities  $-$  Choices  $-$ Directorates) then the speciality code will appear automatically.
- *Type* enter the referrer type from the pop-up list (referrer types to appear in the pop-up should be set up in Utilities  $-$  Choices  $-$ Referrer Types).
- *Budget* if you know the referrers budget, it can be entered here.
- *Card* if the referrer has a purchasing card, enter the card details here. If you have assigned a purchasing card against the directorate chosen above (in Utilities  $-$  Choices  $-$  Directorates) then the card details will appear automatically.

#### Updating Referrer details

To update an existing referrer, find the referrer you wish to change and click on the

'update' icon (Edit, Update).

When you update referrer details you will be asked if you would like to update the patient records, which have that referrer assigned to them.

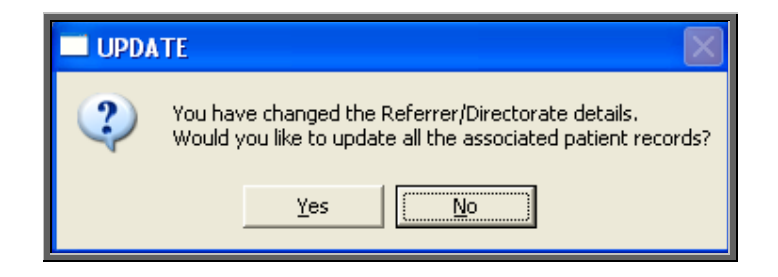

If you choose No, existing patients will continue to show the Referrer details as they were before they were edited.

If you choose Yes, the patient records will be updated and you will be informed when it is complete with the following message.

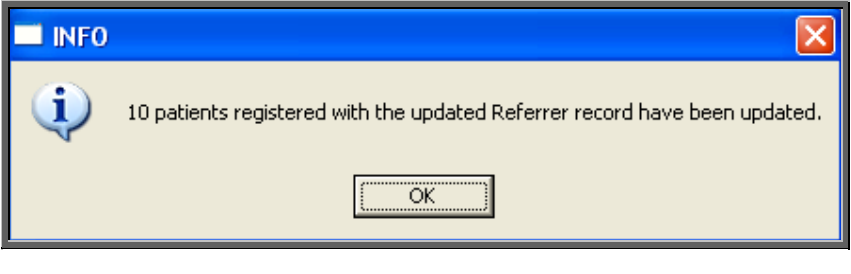

This task may take several minutes (depending how many patients you have) but will take less time if you are the only one logged into OPAS.

**Note**: If you have a new referrer to add, but he is replacing an existing referrer who has left, you may wish to update the referrer record for the referrer who has left with the name of the new referrer. This would enable you to update all the patients who had the old referrers name on their record with the new referrers name, providing you have answered Yes to the above prompt.

## 24. Choices – System

#### Menu: Utilities – Choices – System

This screen holds system variables, which should not need changing once they have been

set up. This screen is very long and you may need to click on the 'page down' icon (**PgDn**) to see all the options.

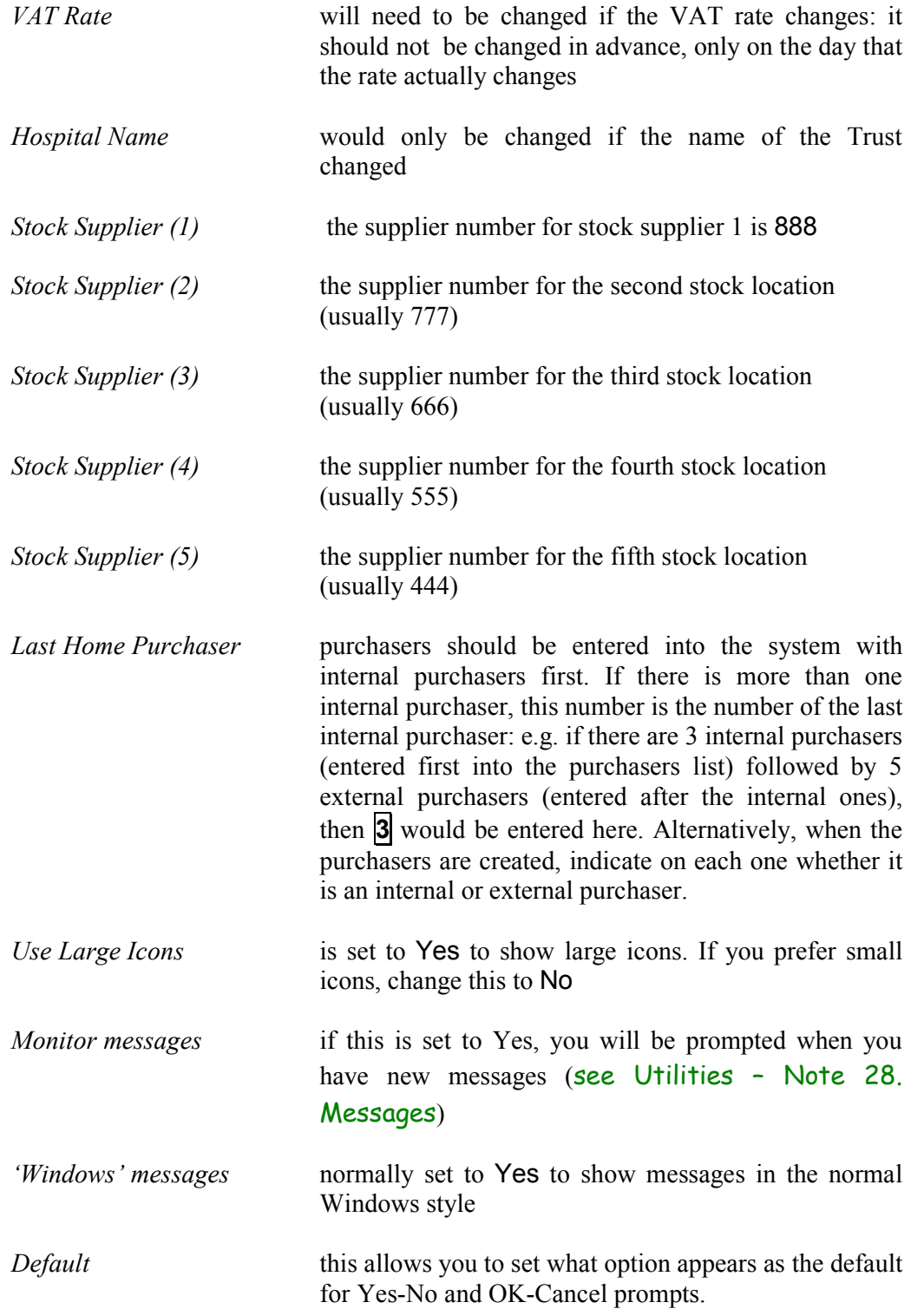

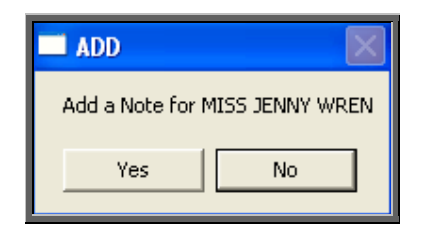

- If you set this to No (this is the normal setting), Yes-No prompts default to No and OK-Cancel prompts default to Cancel. If you set this to Yes, Yes-No prompts default to Yes and OK-Cancel prompts default to OK.
- *Dormant time* is the number of years without an order being placed after which a patient is declared as dormant and is moved to the dormant patients file using the dormant patients routine. Change this to the number of years that you wish to keep patients on the live system without an order being placed for that patient.
- *Auto-update DOR* if this is set to Yes, whenever a patient is added or amended with a valid postcode in their address the *DOR* field on the patient record will be automatically populated.

#### Printing

- *General Printer* is the printer used for letters and reports. To change this, set the required printer as the default in Windows, then in this screen move the cursor down to this line and press **Tab**
- *Order Printer* is the printer used for orders. To change this, set the required printer as the default in Windows, then in this screen move the cursor down to this line and press **Tab.** If the same printer will be used to print orders as the General printer, leave this line blank (press **F8** to blank the line if required)
- *FAX Printer* is the device used to automatically fax orders. To change this, set the required device as the default in Windows, then in this screen move the cursor down to this line and press **Tab**. If faxed orders are not required, leave this line blank (press **F8** to blank the line if required)

*Instant Invoice* if this is set to anything other than 0, an invoice will print immediately after having been entered onto the system if the purchaser on the invoice is external. Enter the number of invoices that you wish to be printed instantly.

*GRN* if this is set to anything other than 0, a goods return notification will print when goods are marked as returned on the orders. Enter the number of GRNs that you wish to be printed instantly.

*Orders* if this is set to anything other than 0, the order will print instantly when it is raised. Enter the number of orders that you wish to be printed instantly. (If you have certain purchasers that do not require printed orders, their instant print can be switched off in the purchaser screen - see Utilities – Note 21. Choices – Purchasers).

*Select Purchaser* if this is set to Y, a pop-up will give you the opportunity to select which purchasers orders are to printed when batch printing

*Stock Orders* if this is set to anything other than 0, the stock order will print instantly when it is raised. Enter the number of orders that you wish to be printed instantly. (If you have certain purchasers that do not require printed orders, their instant print can be switched off in the purchaser screen - see Utilities – Note 21. Choices – Purchasers).

- *Instant Appt Letters* if you wish to instant print appointment letters, select Yes
- *Collection Letters* if you wish to instant print collection letters, select Yes
- *Transport Memos* if you wish to instant print transport memos, select Yes
- *Waiting List Letters* if you wish to instant print waiting list letters, select Yes
- *Max mail merges* to set the number of maximum letters that can be produced (excludes Appointment and Collection letters). This is to prevent, for example, a HSA5 form being produced for all your patients.

If you try and produce letters for more than your maximum, the following message will appear:

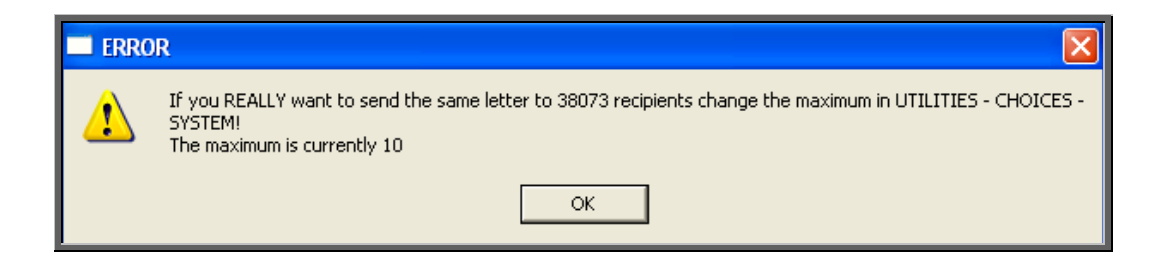

#### Paths

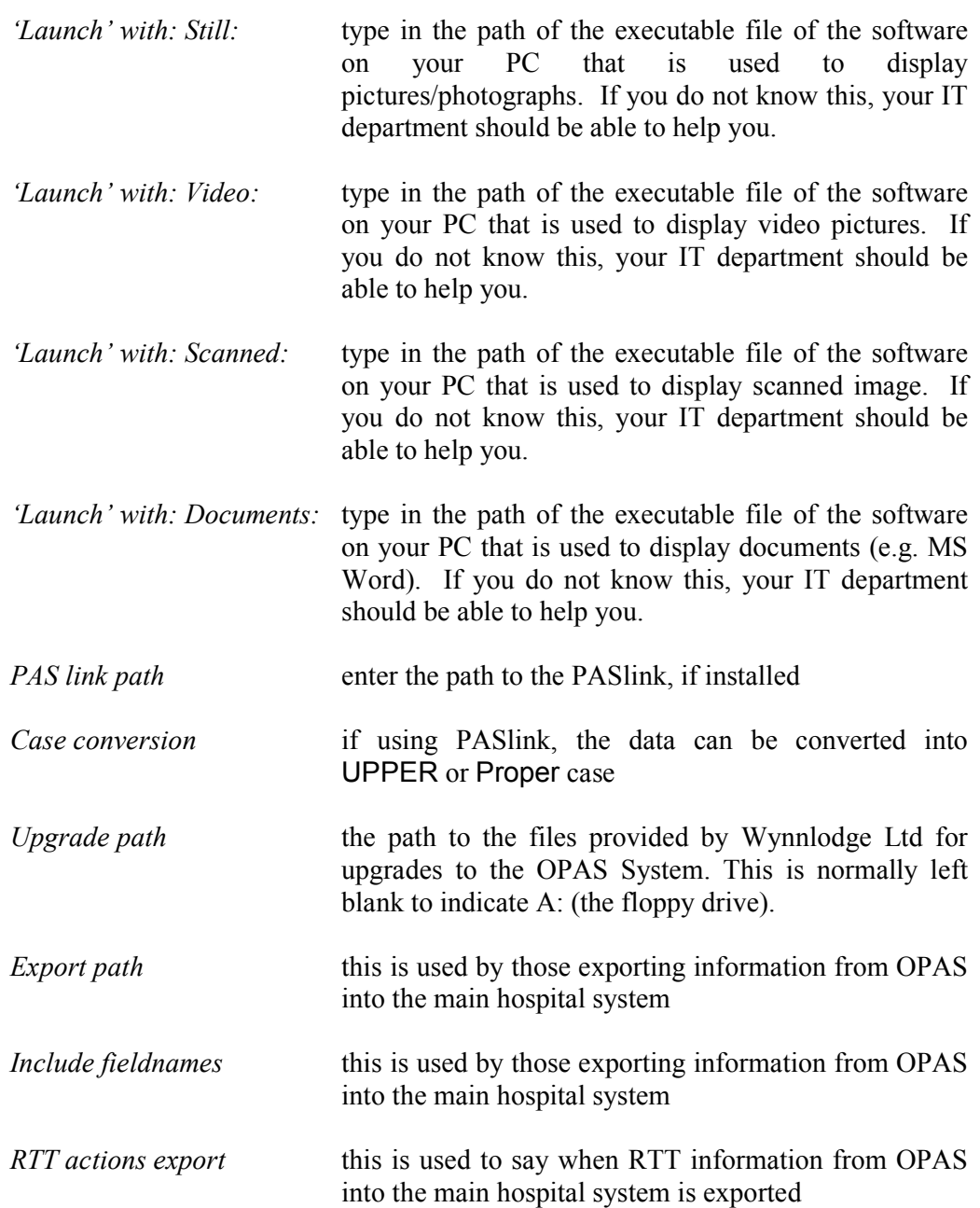

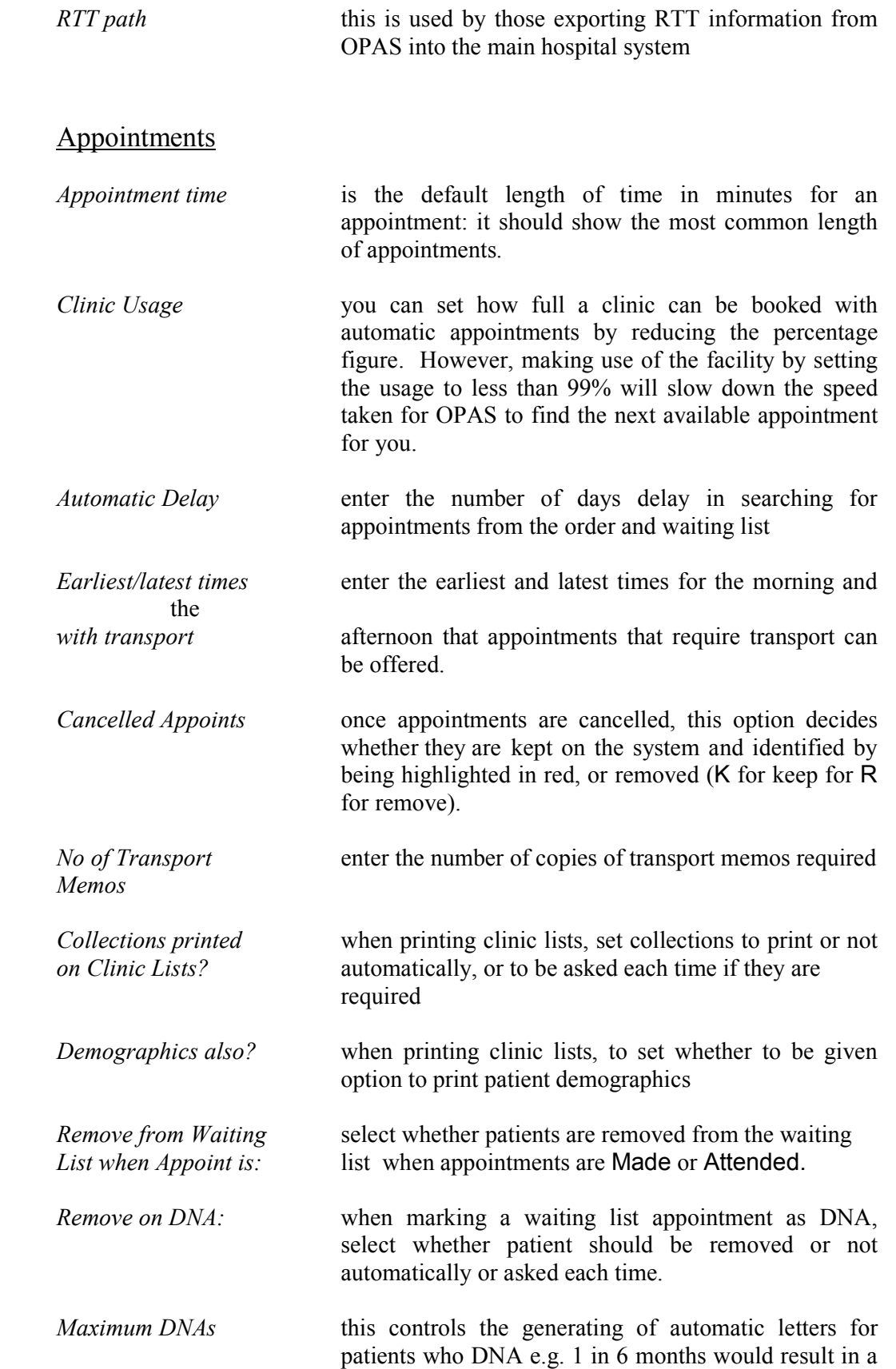

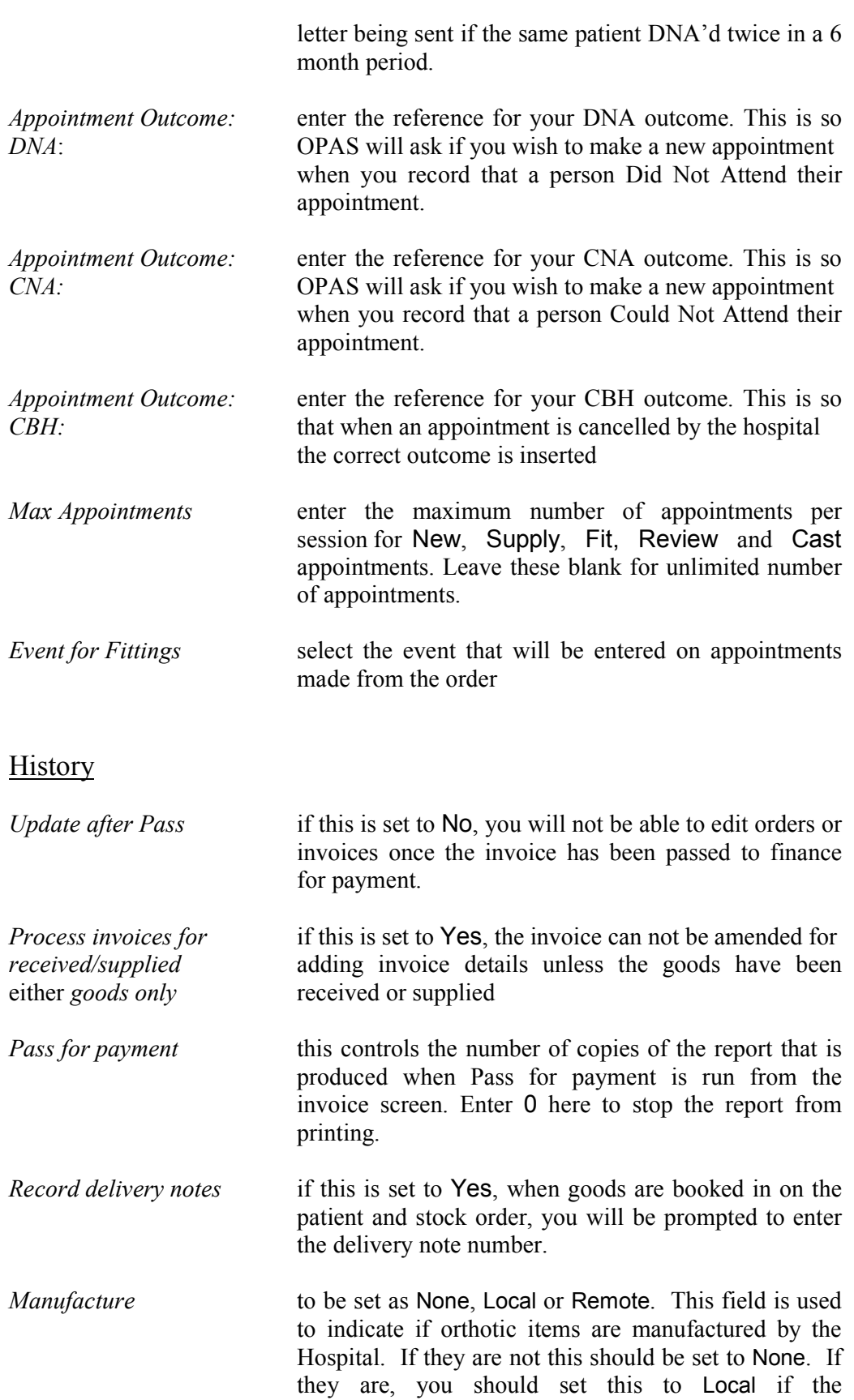

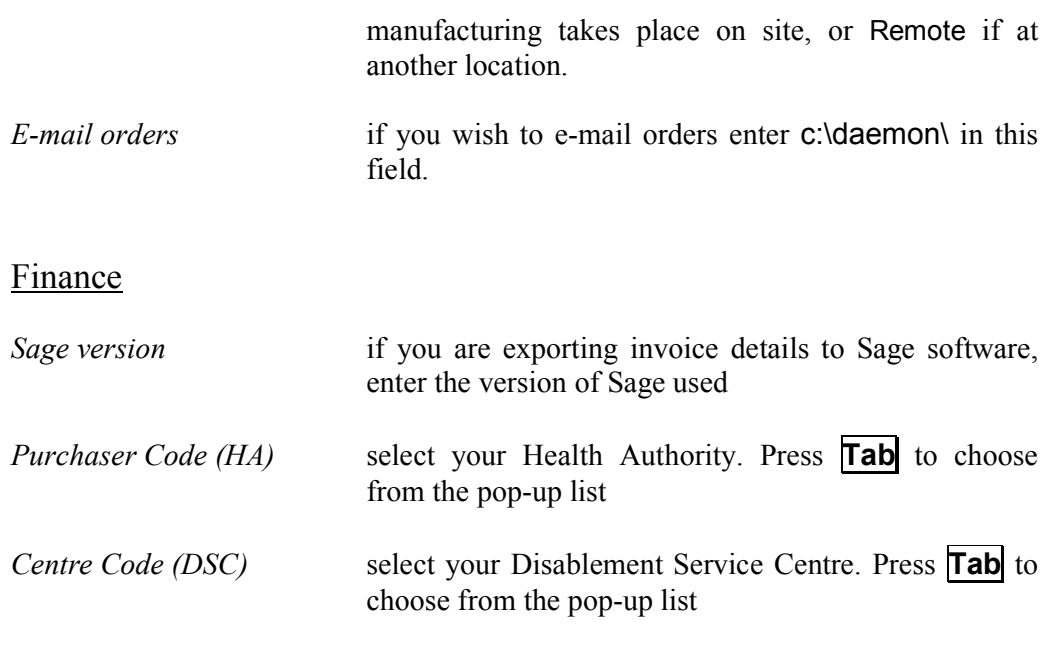

Having made any changes, either press **Ctrl-Enter** to save the changes, or **Esc** then **N** to abandon the changes.

You are then asked:

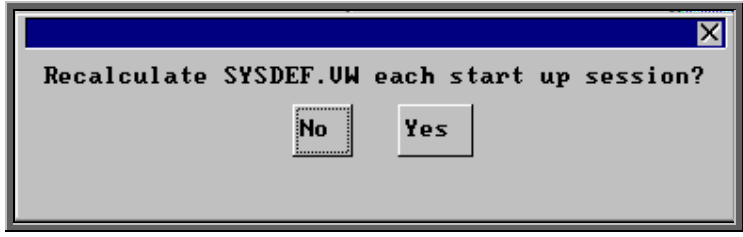

and you **must** press **Enter**.

## 25. Choices – Wards

#### Menu: Utilities – Choices – Wards

These appear in a pop-up menu on the Patient and Order screen, so that if the patient is an in-patient the ward they are in can be entered.

To add a new ward, click on the 'enter' icon  $\equiv$  (Edit, Enter).

## 26. Ex-patients

#### Menu: Utilities – Ex-patients

Over time the patient database will grow considerably in size. If you have patient records that are no longer required, they could be moved into Ex-patients. Their details can still be seen in **Ex-patients** along with their orders, notes and appointments, but they will no longer be in your active patient database (i.e. **Patients** option off the main menu).

#### Archiving patients

#### Menu: Utilities – Ex-patients – Archive

Selecting this option will move all you're active patients that have been deleted into the Ex-patients database. You may wish to run Dormant Patients prior to this, so all those patients that have not had an order or appointment for several years, are transferred too (see Patients – Note 28. Dormant patients)

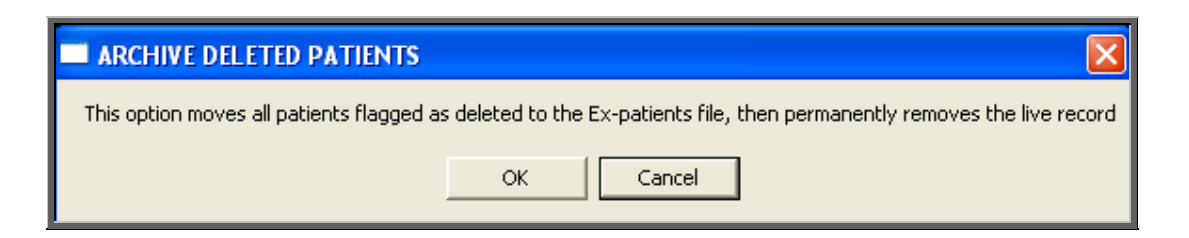

**Note: Depending on the size of your patient database and the speed of your network, this may take quite a considerable time to run. You may wish to set this running overnight, but if you do, please ensure that the PC doing the archive will not get switched off accidentally. It is strongly advised that you take a back up before running this option and you MUST be the only person logged on to OPAS.** 

**Do not interrupt while the archive is running. You will know when it has finished as the following message will appear.** 

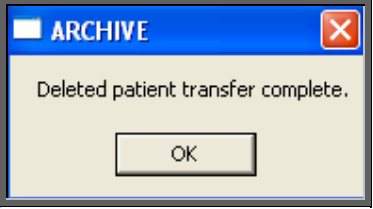

If there are no deleted patient records to be moved into **Ex-patients** you will get the following message instead.

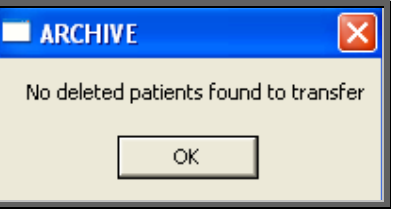

#### Looking at archived patients

#### Menu: Utilities – Ex-patients – Ex-patients

Selecting this option will show you those patients that have been archived.

There is not as much information shown on the initial Ex-patients screen as there is on the active Patient screen, but you can still access all that patients' orders, notes and appointments.

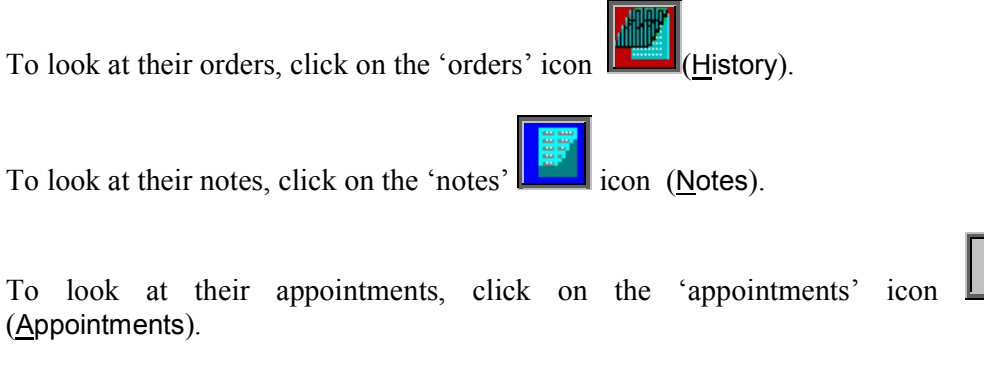

A patient can be moved back to the active Patient file by selecting Reinstate from the top of the Ex-patient screen

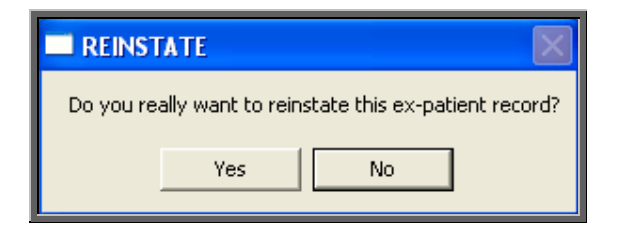

Click on Yes to continue, or No to abandon the transfer back to the active patient database.

If you select Yes and you are the only person logged onto OPAS, then the following prompt will appear when the transfer is complete.

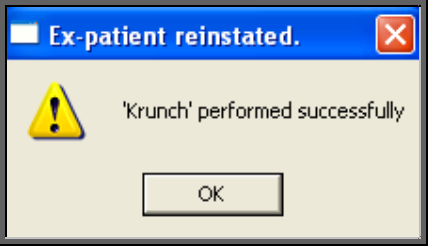

If you select Yes and you are **not** the only person logged onto OPAS, then the following prompt will appear when the transfer is complete.

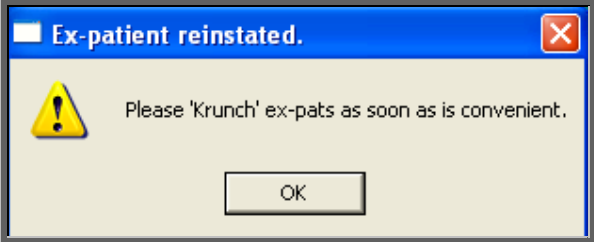

OPAS can copy the patient's details into the live area when there are others logged on, but it can not delete the file from the ex-patients area.

To remove the Ex-patient file, as soon as you are the only person using OPAS, go into Utilities – Ex-Patients – Ex-Patients and click on Data, Krunch.

You will be warned that this will permanently remove any ex-patient that is marked as deleted. Click on OK to continue and then select ex-pats from the list of files to purge.

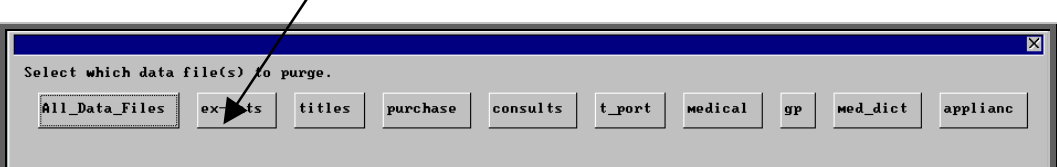

Looking at archived addresses

Menu: Utilities – Ex-patients – Addresses

When the address of a patient is changed, you are given the option to save the details of the previous address. This information is held against that patients record (see Patients - Note 4. Amending a patient's record), but is also held here. As all the old addresses are held together here, you have the ability to search for an old address by postcode.

## 27. File Fix

There are occasions (particularly following a power failure) that we will ask you to run a File Fix. This will check the main database files to ensure that there are not any problems and if there are it will attempt to fix the relevant files. This option will take approximately 30 minutes to run. If you have a particularly slow network, it could take even longer.

Everybody that is using OPAS (except the user who is going to do the File Fix) must log out and not log back on before the File Fix has finished. It is strongly advised that you take a back up before running the File Fix, especially if it is a while since a backup was taken. (You should be taken backups daily! – see Introduction – Note 5. Backups)

#### Menu: Utilities – File Fix

OPAS will check that you have enough space on your local drive to perform the File Fix. The following message will appear, and you must ensure that there is enough space before continuing with the File Fix

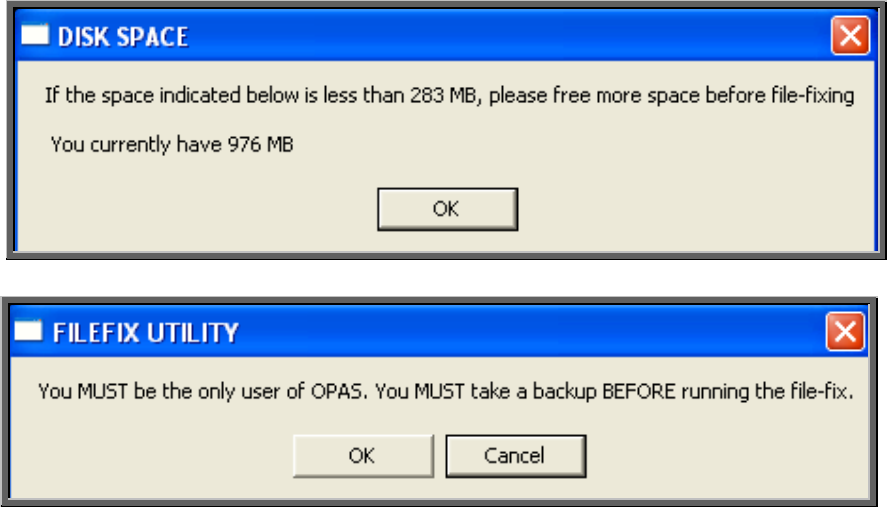

If you are not the only person logged onto OPAS or backup has not been taken recently select Cancel. Otherwise select OK to continue.

In the bottom left corner of the screen it will indicate which file it is checking.

If the information stops changing, do not worry that the File Fix is not working, it will just be checking one of the larger files. You will know when the File Fix has finished as the following message will appear in the middle of the screen.

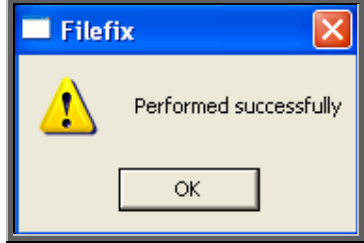

If the above message appears, you can continue to use OPAS.

If any other message than the one above appears, e.g.

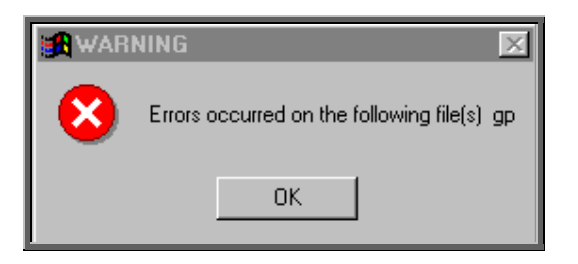

write down exactly what it says and contact the Support Helpdesk on 01904 492425. **DO NOT** use OPAS or let anyone else log on without speaking to someone on the Helpdesk.

## 28. Messages

There is an internal messaging system within OPAS, so that messages can be sent to each other regarding patients and their orders and appointments. This is particularly useful for those using OPAS across more than one site, but it also useful for leaving messages for people that you do not see due to holidays or working hours.

a) Switching messaging on

Menu: Utilities – Choices – System

Within messaging, you have an inbox and an outbox. These are effective immediately with no set up required. However, if you want OPAS to prompt you when a message is received, then the monitoring of messages needs to be switched on. To do this, go into Utilities – Choices – System and press the **Page-Down** key. *Monitor messages* should be set to Yes.

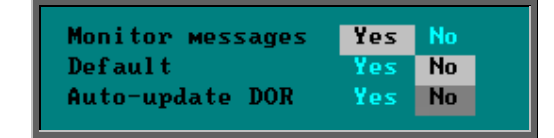

Press **Ctrl-Enter** to save the changes made. The following prompt will appear. Press the **Enter** key.

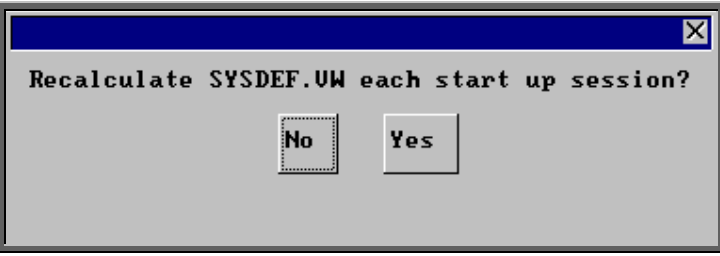

OPAS will check for new messages each time you return to a menu screen. When you have new messages the following prompt will appear.

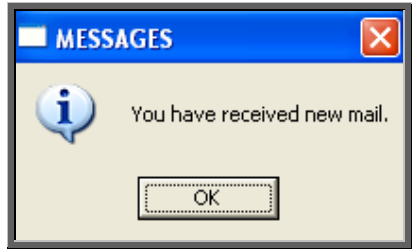

To go to your in-box at any time select Utilities – Choices – Messages – Inbox.

b) Sending messages from the outbox

Menu: Utilities – Messages – Outbox.

Click on the 'enter' icon  $\equiv$  (Edit, Enter).

- *To:* press the **Tab** key to access the pop-up list of user names
- *Re:* enter a title if applicable
- *Patient:* press the **Tab** key to access the pop-up list of patients. By inserting the patient's details here will enable the person reading your message to jump to the patient record.

*Order*: press the **Tab** key to access the pop-up list of orders. By inserting the patient's details here will enable the person reading your message to jump to the order.

*Appointment:* press the **Tab** key to access the pop-up list of appointments

*Care Episode:* press the **Tab** key to access the pop-up list of care episodes

Note: OPAS does not validate that the order, appointment or care episode belongs to the patient selected, so care should be taken if using these fields.

*Message:* enter your message here. There are nine lines available for your message.

Having completed your message press **Ctrl-Enter** to send.

c) Sending messages from the Patients screen

Menu: Patients

Click on the 'messages' icon (Message).

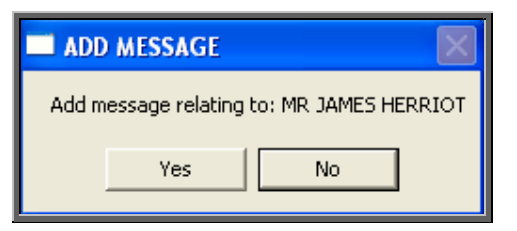

Click on Yes (type **Y**) to continue.

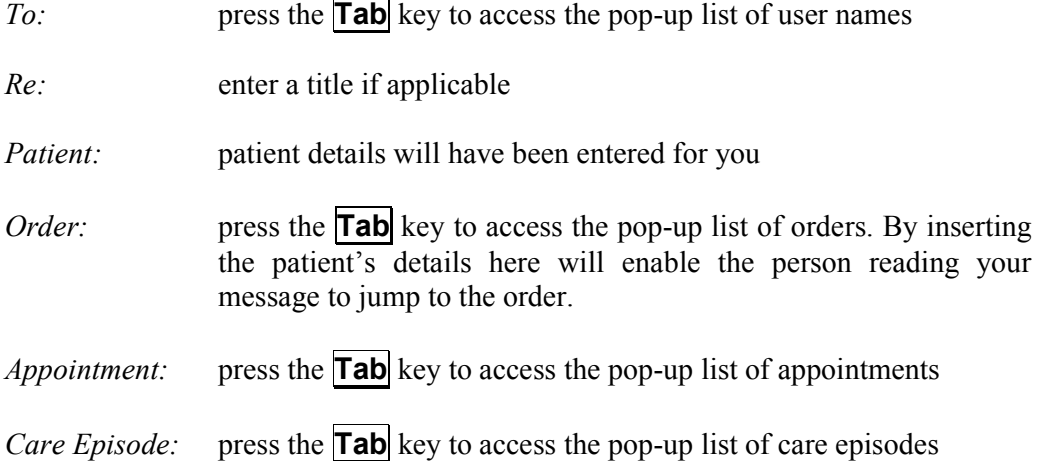

Note: OPAS does not validate that the order, appointment or care episode belongs to the patient selected, so care should be taken if using these fields.

*Message:* enter your message here. There are nine lines available for your message.

Having completed your message press **Ctrl-Enter** to send.

d) Sending messages from the Order screen

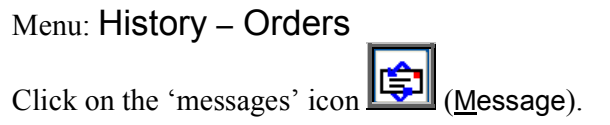

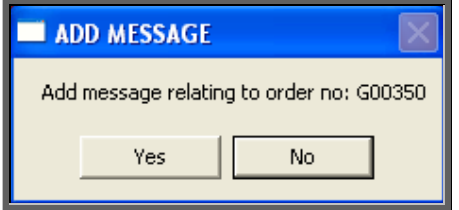

Click on Yes (type **Y**) to continue.

- *To:* press the **Tab** key to access the pop-up list of user names
- *Re:* enter a title if applicable

*Patient:* patient details will have been entered for you

- *Order:* order details will have been entered for you
- *Appointment:* press the **Tab** key to access the pop-up list of appointments
- *Care Episode:* press the **Tab** key to access the pop-up list of care episodes

Note: OPAS does not validate that the appointment or care episode belongs to the patient selected, so care should be taken if using these fields.

*Message:* enter your message here. There are nine lines available for your message.

Having completed your message press **Ctrl-Enter** to send.

e) Sending messages from the Appointment screen

Menu: Appointments – Current – Appointments

(or any other method used to get to the Appointment screen)

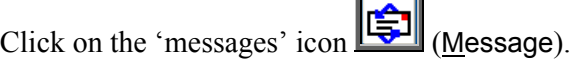

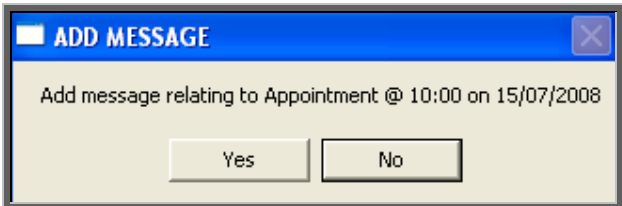

Click on Yes (type **Y**) to continue.

- *To:* press the **Tab** key to access the pop-up list of user names
- *Re:* enter a title if applicable
- *Patient:* patient details will have been entered for you
- *Order:* press the **Tab** key to access the pop-up list of orders
- *Appointment:* appointment details will have been entered for you (this will appear as a number and not a date/time)
- *Care Episode:* press the **Tab** key to access the pop-up list of care episodes

Note: OPAS does not validate that the appointment or care episode belongs to the patient selected, so care should be taken if using these fields.

*Message:* enter your message here. There are nine lines available for your message.

Having completed your message press **Ctrl-Enter** to send.

f) Sending messages from the Care Episode screen

Menu: History – Care Episodes

(or any other method used to get to the Care Episode screen)

Click on the 'messages' icon (Message).

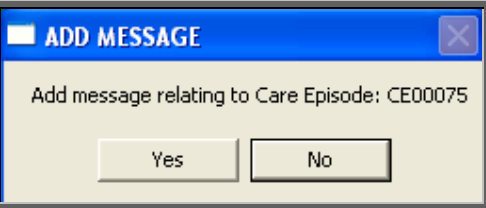

Click on Yes (type **Y**) to continue.

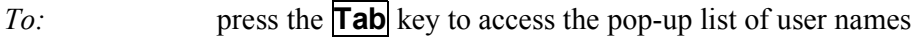

*Re:* enter a title if applicable

*Patient:* patient details will have been entered for you

*Order:* press the **Tab** key to access the pop-up list of orders

*Appointment: press* the **Tab** key to access the pop-up list of appointments

*Care Episode:* care episode details will have been entered for you

Note: OPAS does not validate that the appointment or care episode belongs to the patient selected, so care should be taken if using these fields.

*Message:* enter your message here. There are nine lines available for your message.

Having completed your message press **Ctrl-Enter** to send.

#### g) Reading messages

Menu: Utilities – Messages – Inbox.

- If patient details have been completed, you can jump to the patient's record by clicking on the 'patient' icon  $\Box$  (Goto, Patient).
- If order details have been completed, you can jump to the order by clicking on the 'order' icon (Goto, Order).
- If appointment details have been completed, you can jump to the appointment by clicking on the 'appointment' icon  $\boxed{\Box}$  (Goto, Appointment).
- If care episode details have been completed, you can jump to the care episode by clicking on the 'care episode' icon  $\Box$  (Goto, Care).
- If you wish to reply to the message, click on the 'enter' icon  $\Box$  (Reply).
- If you wish to remove the message from your inbox, click on the 'delete'  $\sqrt{\frac{C}{C}}$  (*Clear*). This will also delete the message from the senders outbox.

## 29. NSI (Non Scheduled Items)

It is within the NSI option that additional items, suppliers and prices that are not part of OPrice (contract pricing agreed by PASA/Scottish Healthcare) can be created.

#### Menu: Utilities – NSI – Items

By adding here additional items which you purchase, will save you time when adding orders, as they will then appear in the pop-up list available in the *Code* field of the order, and once selected the description of the item will automatically be inserted in the *Description* field in the Detail box.

To add a new item, click on the 'enter' icon  $\boxed{\equiv}$  (Edit, Enter).

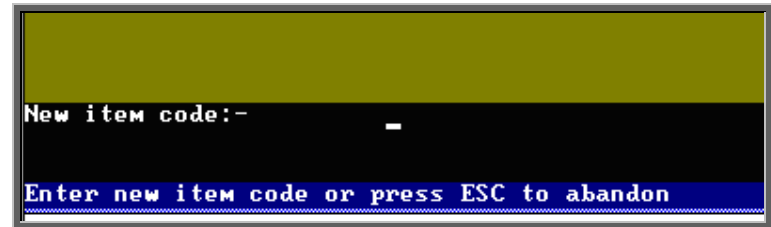

At the bottom left corner of the screen you will be asked for the new item code.

Enter your code here and press **Enter**. If the code is already in use you will be told.

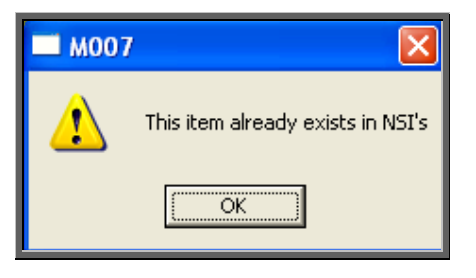

If the code is unique, you will be asked to confirm that you wish to continue.

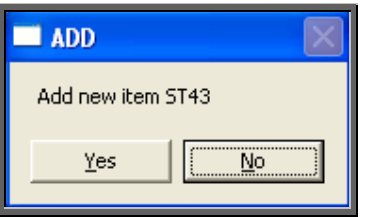

Click on No to abandon this option. Otherwise click on Yes and enter a *Description* and the standard *VAT Rate* for the item.

At any time, you may come back and edit the *Description* and *VAT Rate* of the item, (but not the *Code*) by clicking on the 'update' icon  $\boxed{\text{Hint}}$  (Edit, Update).

#### Menu: Utilities – NSI – Suppliers

Any suppliers that you use which are not identified in OPrice, need to be added here so that they will appear in the pop-up menu on the *Supplier* field in the Orders screen.

To add a new supplier, click on the 'enter' icon  $\Box$  (Edit, Enter).

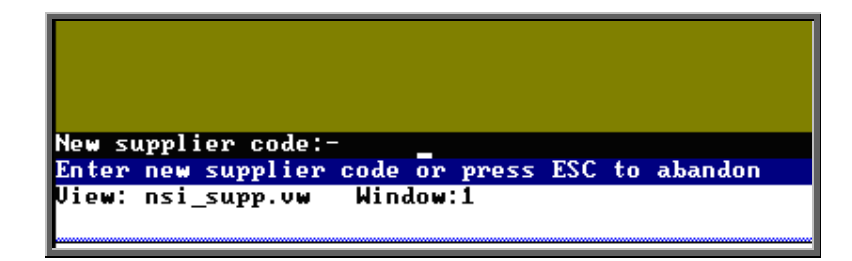

At the bottom left corner of the screen you will be asked for the new supplier code.

Enter your code here and press **Enter**. If the code is already in use you will be told.

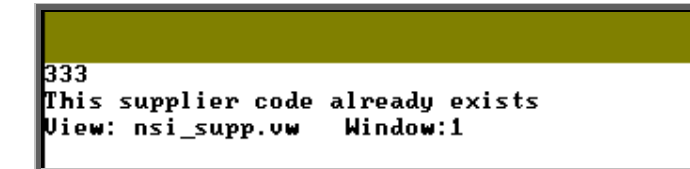

If the code is unique, you will be asked to confirm that you wish to continue.

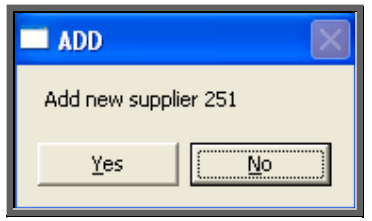

Click on No to abandon this option. Otherwise click on Yes and complete the following fields.

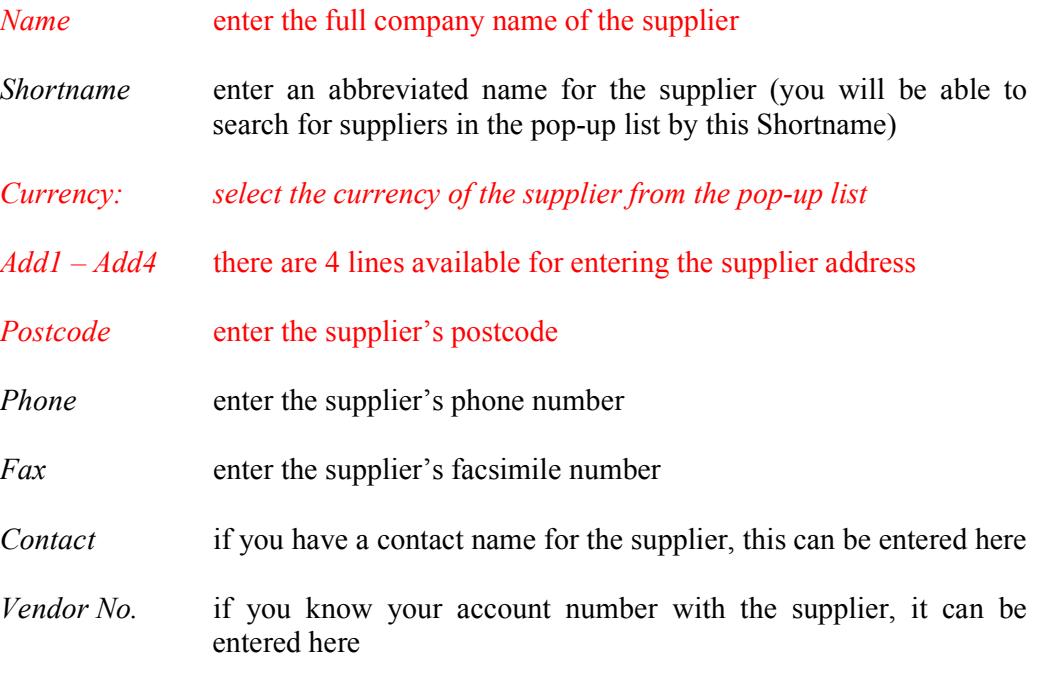

All the fields are optional, but if you want the suppliers address to appear correctly on your orders, you need to ensure that at least those fields in red are completed.

At any time, you may come back and edit all the fields (except *Code*) by clicking on the 'update' icon  $\boxed{\text{m}}$  (Edit, Update).

Menu: Utilities – NSI – Prices

By adding additional prices that are not included in OPrice, will save you time when adding orders, as the Price will automatically be inserted in the *Price* field in the Detail box.

Before adding a price, the item and the supplier need to be known to the system. If either/both are not set up on OPAS already, then follow the steps above on how to add a new item and supplier.

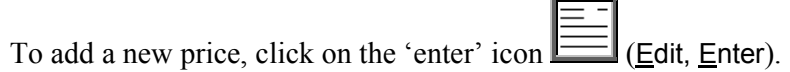

*Supplier* select the supplier from the pop-up list

*Item* select the item from the pop-up list.

If you select an item that there is already a price for from the supplier selected, you will get the following message at the bottom of the screen.

Price already exists .. please re-enter supplier or item or abandon Jiew: nsi.vw Window:1

> If the supplier and item selected is correct then you will need to abandon the adding of a new price by pressing **Esc** a price already exists.

- *Price* enter the price for the selected item from the supplier selected
- *Search* the *Search* field will automatically be populated
- *VAT Rate* enter the default VAT rate for the item
	- **S** standard
	- **E** exempt<br>**Z** zero-rat
	- **Z** zero-rated
	- **R** reclaim

At any time, you may come back and edit all the fields (except *Search*) by clicking on the 'update' icon  $\sqrt{\frac{m}{m}}$  (Edit, Update).

## 30. OPrice

OPrice contains the pricing information that has been contracted by Purchasing and Supplies Agency (PASA). This is updated on an annual basis. When new prices are agreed with PASA they kindly pass the details on to us so that we can convert them into a format that can be read into OPAS so that you have access to them when raising orders. As this is their data, you do not have the ability to edit this information. Having said that, there is the option to edit a suppliers details as they could move address within the contract year. If you need to add additional items, prices or suppliers, this should be done in the NSI (Non Scheduled Item) area (see Utilties – Note 46. NSI).

#### Menu: Utilities – OPrice – Current

- Items Shows all the items and their descriptions for the current contract year as defined by PASA/Scottish Healthcare. This is for information only, and cannot be amended.
- Prices Shows all the prices agreed for the current contract year by PASA/Scottish Healthcare. This is for information only, and cannot be amended.
- Suppliers Shows all the suppliers for the current contract year as defined by PASA/Scottish Healthcare. As supplier details may change within the year of the contract, you do have the ability to amend the details by clicking on the 'update' icon  $\mathbb{R}^n$  (Edit, Update).

#### Menu: Utilities – OPrice – Previous

- **Items** Shows all the items and their descriptions for the previous contract year as defined by PASA/Scottish Healthcare. This is for information only, and cannot be amended. Prices Shows all the prices agreed for the previous contract year by PASA/Scottish Healthcare. This is for information only, and cannot be amended.
- Suppliers Shows all the suppliers for the previous contract year as defined by PASA/Scottish Healthcare.

#### Menu: Utilities – OPrice – Rebuild

This option will rebuild your live prices file with the combined information held in OPrice, NSI and Stock Control. This option needs to be run whenever prices are being updated by a upgrade disk sent to you by Wynnlodge Limited e.g. the new PASA price disk sent in March/April. Full instructions will be sent with any upgrade disk, but it advisable to take a back up before running this option.

You will be informed when the rebuild is complete. Depending on the speed of your PCs/network this can take up to half an hour.

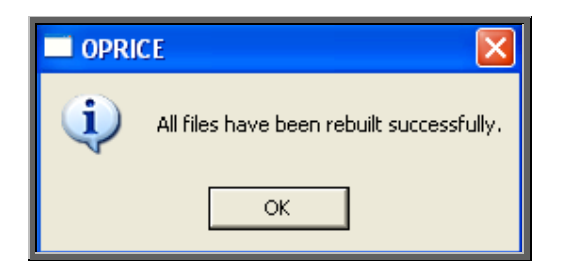

## 31. Order numbers

### 1. Standard Formula

#### Menu: Utilities – Order Numbers – Standard Formula

Note: This menu option is only available to those logins that have administrator rights.

This is where the format for the automatic order numbering is set. The formula is explained below:

```
Text-File
group("G EXT PCG", $search) | right(str([count]+100000), 5)
tmp
This text-file contains the standard formula that is used to calculate new
order numbers. Extreme care should be taken when editting this formula.
Example:
  "G" | right(str([count]+100000), 5)
ould result in a series of order numbers:
  G00001
  G00002
  GRAAA3
  e tc
Call the support desk if in any doubt.
The second line of this file is used for the temporary patient number prefix
```
Where a hospital number is not known, a patient can be allocated a temporary number by typing **?** at the patient entry screen. A sequential number is allocated by the system, prefixed by the text shown on the second line of the file above e.g. tmp.

Do not make any changes unless you are confident about what you are doing!

### 2. Portable Formula

#### Menu: Utilities – Order Numbers – Portable Formula

Note: This menu option is only available to those logging onto a portable licence.

This is where the format for the automatic order numbering is set. So that order numbers are not duplicated, the portable system needs to allocate order numbers with a different prefix to the main system. Therefore each portable licence needs to have its own unique numbering system and a different formula created on each laptop. The formula is explained below:

Toyt-File "P"¦right(str([count]+100000),5) **TEMP** This text-file contains the standard formula that is used to calculate new order numbers. Extreme care should be taken when editting this formula. Example: "G" | right(str([count]+100000),5) ould result in a series of order numbers: G00001 G00002 G00003 etc Call the support desk if in any doubt. The second line of this file is used for the temporary patient number prefix

Where a hospital number is not known, a patient can be allocated a temporary number by typing **?** at the patient entry screen. A sequential number is allocated by the system, prefixed by the text shown on the second line of the file above e.g. TEMP.

Do not make any changes unless you are confident about what you are doing!

## 32. PAS Link

Menu: Utilities – PAS Link

If the hospital has bought some additional software from Wynnlodge Limited called PAS Link, this option can be used for downloading patient information from the main hospital database. As hospital databases vary, the instructions for using PAS Link are site specific and individual instructions will be provided to those hospitals using this.

If you have PAS Link, the option can be run from here, or by clicking on the 'PAS Link'

icon **[Paslink**) in the **Patient** screen.
## 33. Password

### 1. Standard

### Menu: Utilities – Password – Standard

Use this screen to change your log in password.

On selecting this option, you will first be asked to type in your current password.

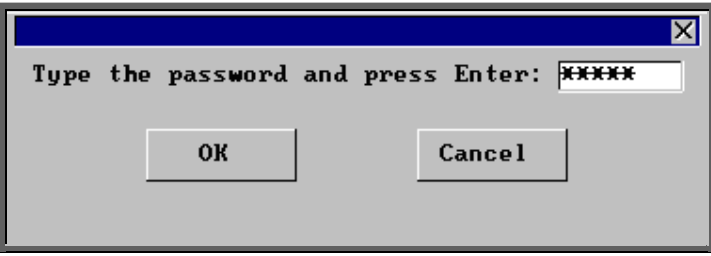

You will then be asked to type in your new password.

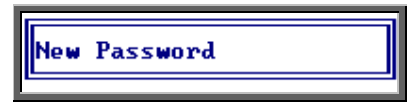

You will then be asked to type in your new password again to check that you typed it correctly the first time.

If you type the new password the second time exactly the same as the first time, your password will be changed.

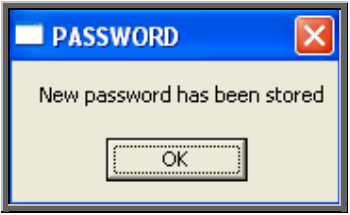

If, however, you type the new password in differently the second time you will get the following error message.

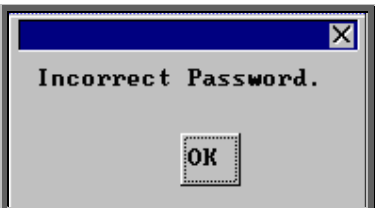

Click on OK to remove the message and then press the up arrow key on your keyboard to place your cursor back in the box where you need to type in the new password again. You are given three attempts to re-type the new password before being taken back to the menu, where you can start again from scratch.

### 2. Verification

### Menu: Utilities – Password – Verification

Use this screen to change your verification password (used for verifying notes).

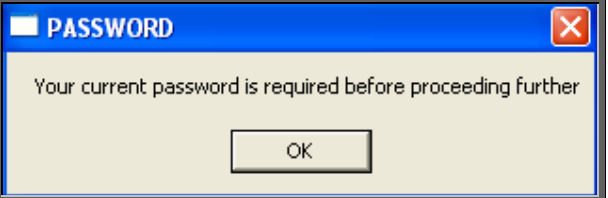

If you do not have a verification password (or if you have forgotten it and the OPAS administrator has reset it) type in your log-in password.

Then you will be asked to type in your new verification password.

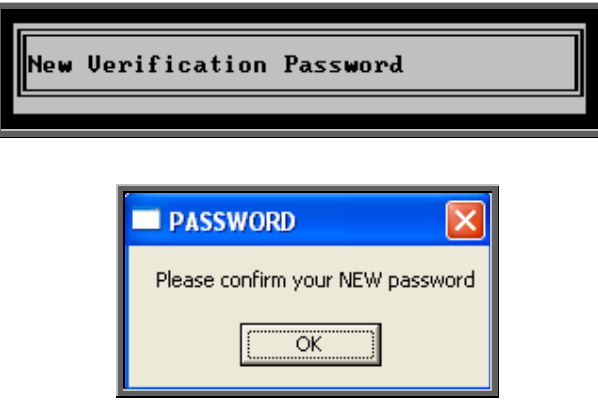

You will be asked to type your new verification password again, before confirming that your password has been stored.

#### Resetting a verification password

**No one** has the ability to look up a verification password (not even Linda or Martin at Wynnlodge). If somebody forgets their verification password, then a user with administrator access has to reset it so they can go through the steps above again. To reset verification passwords go into  $Utilities -$ 

Users. Once you are looking at the relevant user record, click on the

'cancel verification' icon (File, Clean\_Up, Verification).

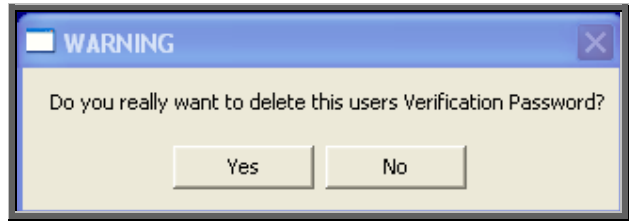

Click on Yes to continue.

You will then be asked to enter your own password, to confirm that you are the administrator.

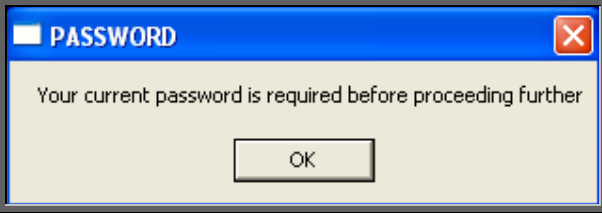

# 34. Portable

If you have an OPAS portable licence for use at remote clinics, these options are used for transferring data between the main system and the laptop computer.

When you are working on an OPAS portable licence, the work that is carried out is stored in the appropriate section here so that when the laptop is next connected to the main system it knows what information needs to be transferred. Once the information is transferred onto the main system, these temporary files are cleared down, ready for the next time the portable is used.

### Menu: Utilities – Portable – Exchange – Upload

This option will transfer the information from the main system onto the laptop, so that the latest information is available when working at a remote site.

Menu: Utilities – Portable – Exchange – Download

This option will transfer the work done on the laptop (held in the temporary files) onto the main system.

## 35. Training

### 1. Copy

### Menu: Utilities – Training – Copy

This option will transfer the data held in your live system into the training database. This makes the training area look more 'life like' and provides plenty of data to practice with.

On selecting this option you will be asked to confirm whether you wish to continue.

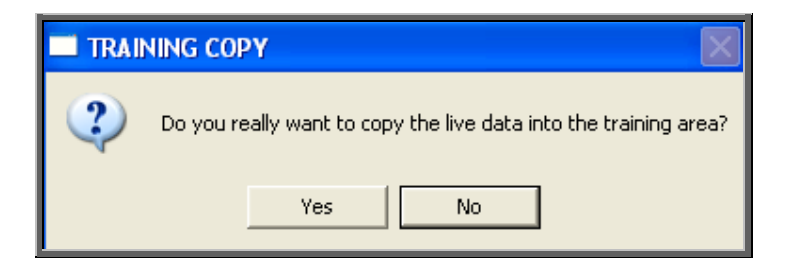

Click in Yes to continue, or No to abandon the option.

It will take a few minutes to copy the data, and you will know when it has finished as the following message will appear.

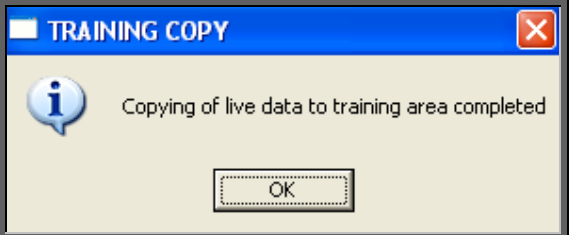

To log onto the training database, click on the OPAS icon as usual, but instead of logging on as yourself, log on with the User ID of Trainee. You will be taken into a training session of OPAS, which is completely separate to your live system. It is the ideal place to practice in as you can do anything you like without affecting your live data.

### Remove

### Menu: Utilities – Training – Remove

Selecting this option will remove the training database. You may want to do this if you no longer use the training database and want to free some space on your computer

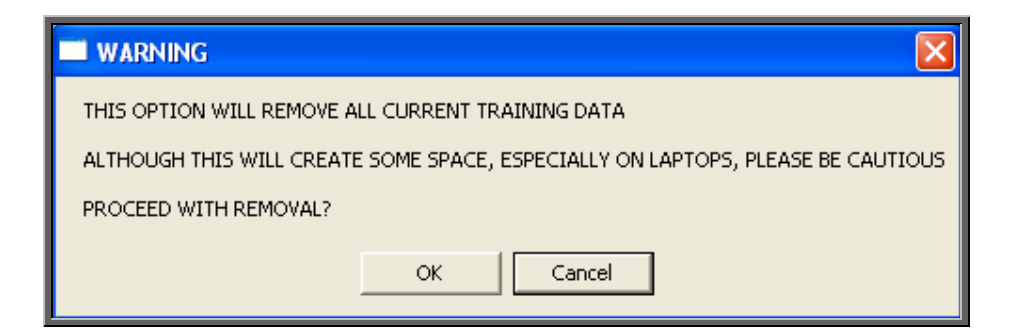

If you are in any doubt, please contact the OPAS Helpdesk before proceeding.

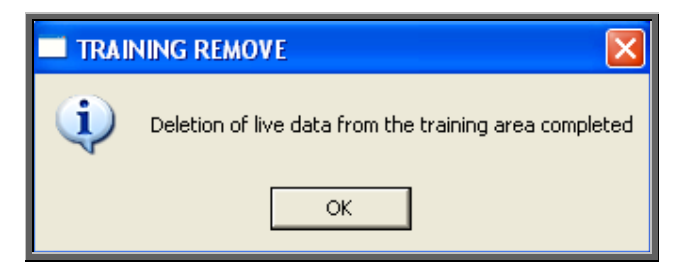

You will be notified once the training database has been deleted.

Note: If the Training database is removed and is then required again (e.g. for a new member of staff), select Utilities  $-$  Training  $-$  Copy to reinstate it.

## 36. Upgrade

Menu: Utilities – Upgrade

This option should only be used if you have received an upgrade disk from Wynnlodge Limited. **DO NOT** use this option with disks received from anybody else.

We periodically send you upgrade disks to update

- prices
- report layouts
- letter layouts

When you receive an upgrade disk to update reports or letters, make sure you are the only person logged onto OPAS before selecting this option (if you are not sure, click on Utilities – Who to find out who is logged on).

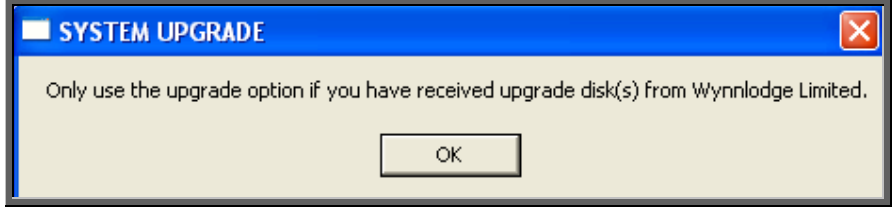

Click on OK

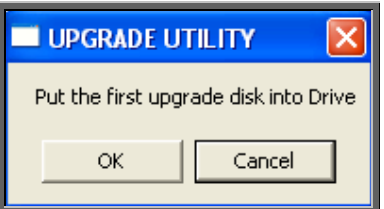

Put the disk into you PC, and click on OK

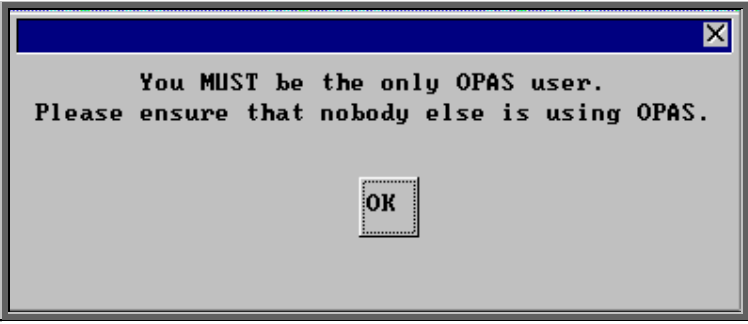

Make sure you are still the only person using OPAS and click on OK

A black MS-DOS prompt box will appear briefly on the screen. When this black box has disappeared the transfer is complete.

The disk can now be taken out of the PC. The disk is no longer required, but should be kept until confirmation that the changes required have been made.

# 37. Users

Everybody that needs to access OPAS should be set up as a user. As OPAS maintains an audit trail showing which user has done what, it is prudent to make sure that each person has his or her own log on, and is not logging on as somebody else. If you are in any doubt as to who the OPAS session is logged in as, look at the very top of the screen where an information banner is displayed.

Orthotic Patient Administration System - Logged in as LINDA at 21:55 on 02/11/2003

When OPAS is first installed, we will set up those users who will initially need to use OPAS. However, as new members of staff are taken on, they will be required to be set up here.

### Menu: Utilities – Users

To add a new user, click on Edit and then select Enter.

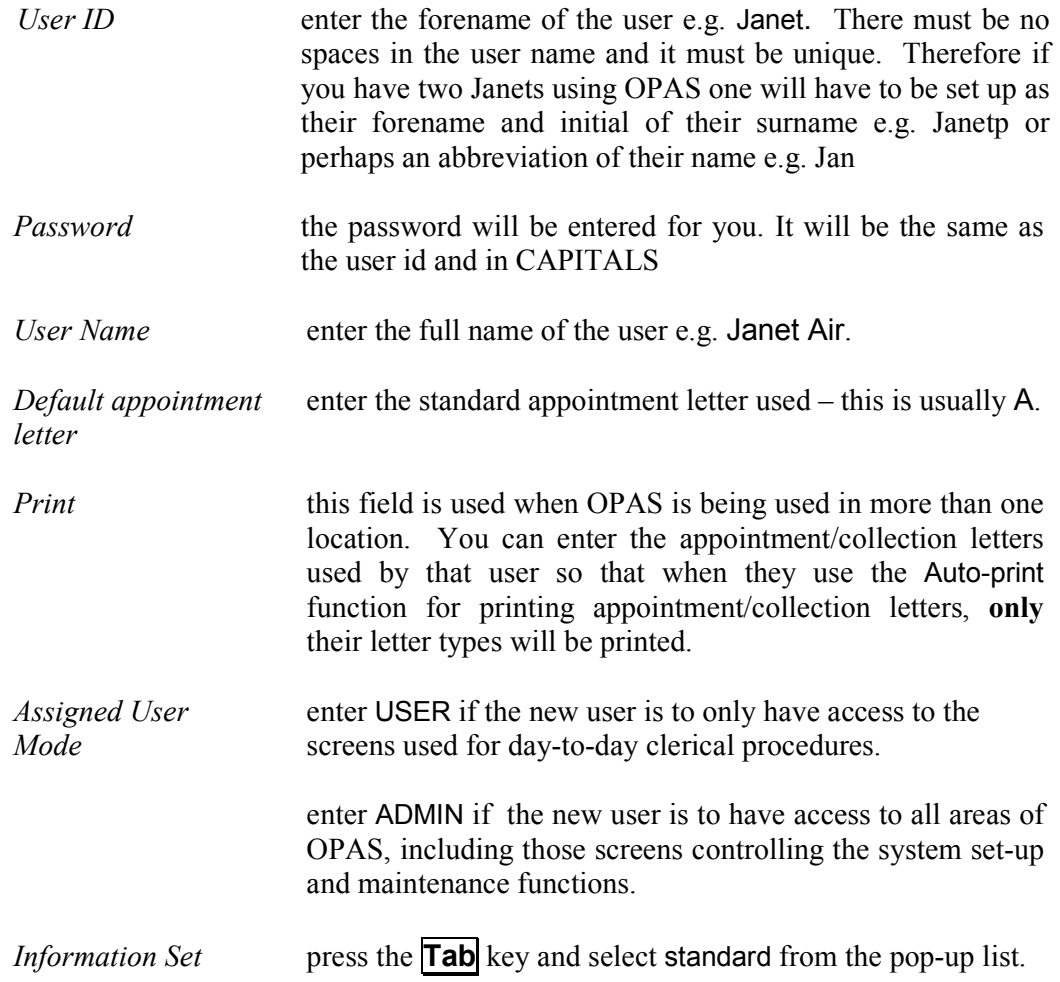

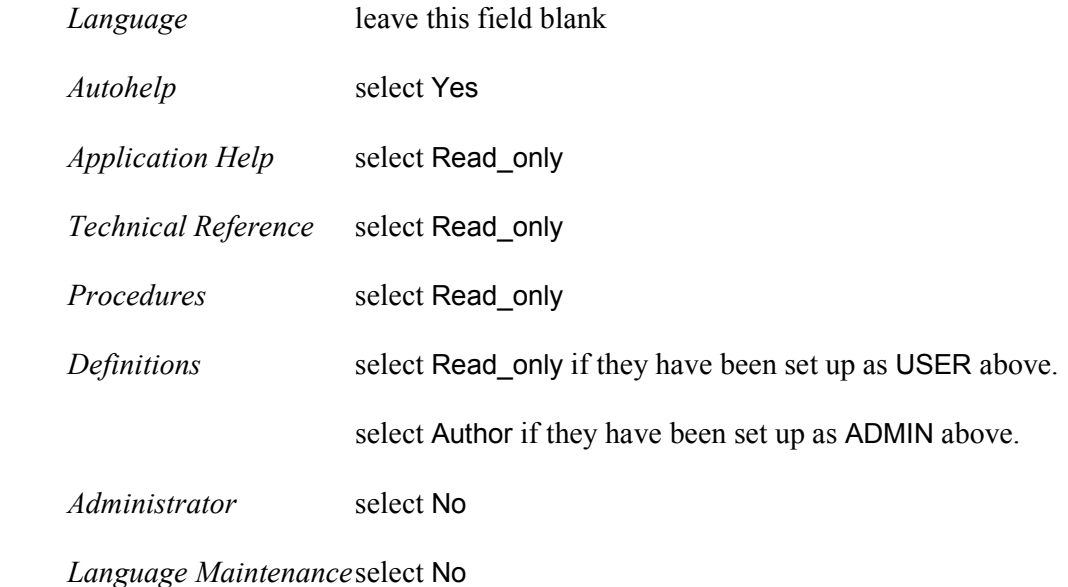

*Personal Directory* when reports are run in OPAS and the results are saved to file, they will be automatically saved in the default directory entered here. Therefore this line should read Q:\OPAS\(user name) e.g. Q:\OPAS\JANET. Press **Enter**.

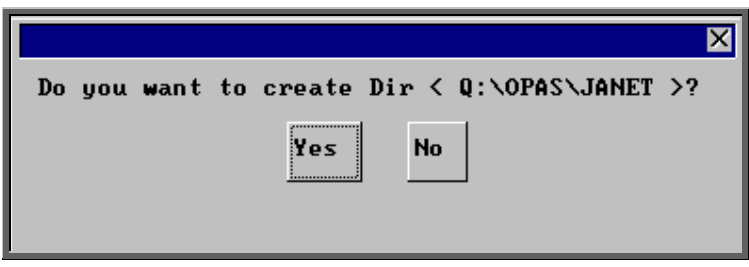

 You will be asked if you want to create the new directory and you should click on Yes (type Y).

All of the fields (except the password) can be changed later by clicking on  $E$ dit and selecting Update.

#### Resetting passwords

If someone forgets their password, then their password can be reset (back to their user name) by finding their user account in and selecting File, Clean\_Up, Password from the top of the screen.

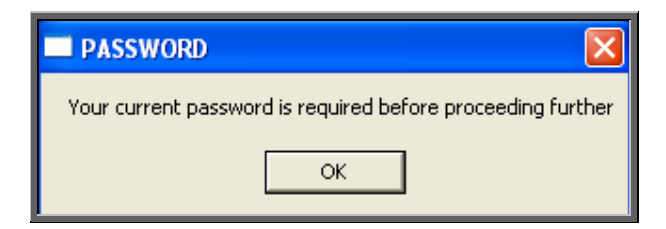

You will then be asked to enter your own password, to confirm that you are the administrator.

#### Choosing screen colours

Once a user id has been created, they have the ability to choose the colour of their screen. The colour scheme chosen, however, will take effect on all key screens i.e. patient, order, invoice, stock, appointment screens. The colour scheme selected will only affect the user it is applied to, so in theory you can all have different colours.

Note: If you do change your screen, please remember that when ringing the support desk it is no help to tell us the colour of the screen you are in as this will no longer be relevant!

To change screen colours firstly find the user that wishes to change their screen

colours, by moving through the records with the 'right arrow' icon  $\Box$  (**F6** key). Click on the 'update' icon **Existence** (Edit, Update) and move down to the *Data BG*: field at the bottom of the screen.

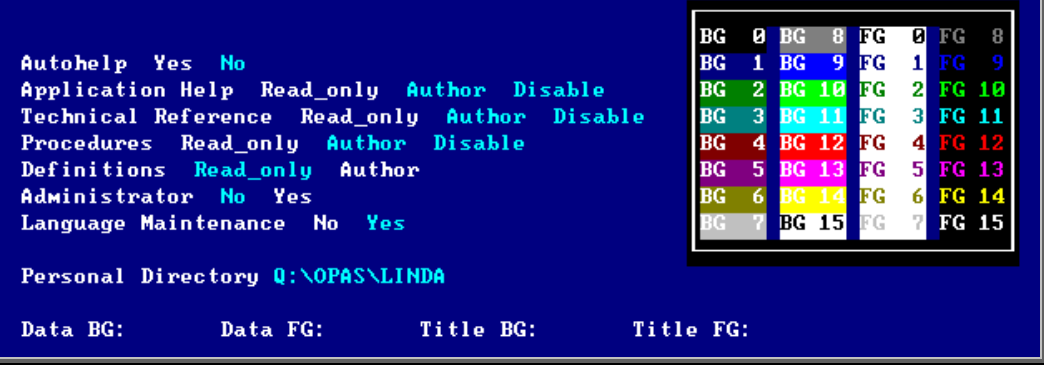

Using the colour chart on the screen you need to select the background (BG) and foreground (FG) colour of the data and titles. For example, if you want the background of the data to be dark blue enter '1' in the *Data BG:* field, if you want it to be bright pink (for any wannabe Barbies out there) enter '13'. Below are some examples which may explain this better.

### Example 1

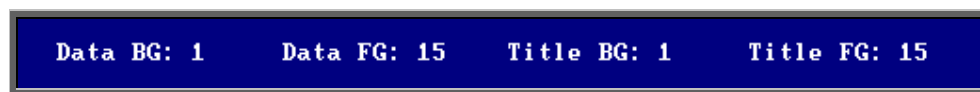

will give you

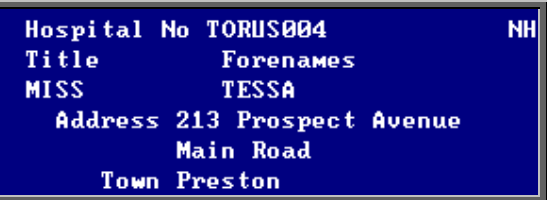

### Example 2

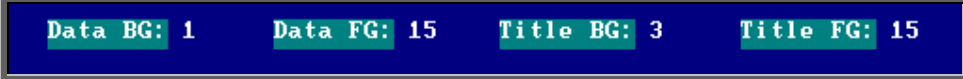

### will give you

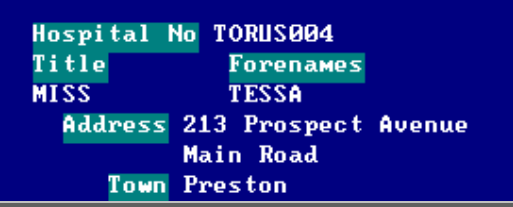

### Example 3

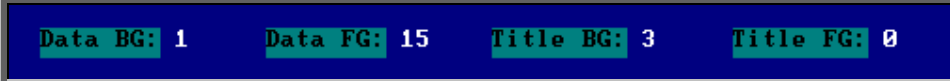

will give you

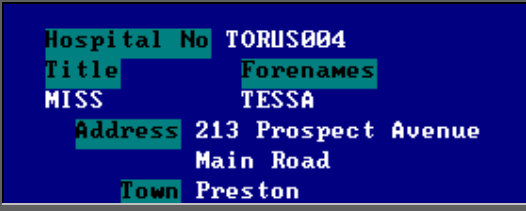

At any time you can revert back to OPAS standard colours by leaving the four colour fields blank.

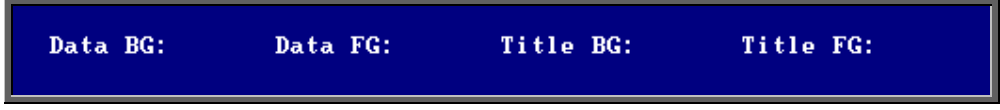

## 38. Version

Menu: Utilities – Version

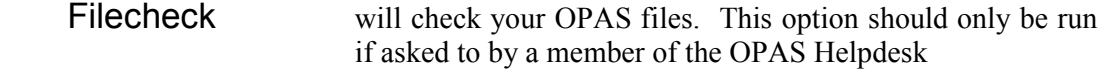

SmartWare Occasionally we are asked to check how many licences for OPAS your computer has. We can do this by asking you to look in Windows Explorer. As not all our users are familiar with Windows Explorer, we have provided a menu option that will give you that information.

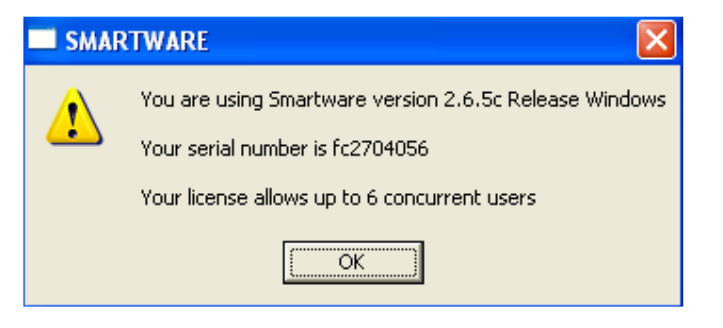

 Version Number will show you which version of OPAS you are using and when it was installed. It will also give a brief summary of the changes made in that version.

39. Who

### Menu: Utilities – Who

On selecting this option you will be shown who is currently logged on to OPAS.

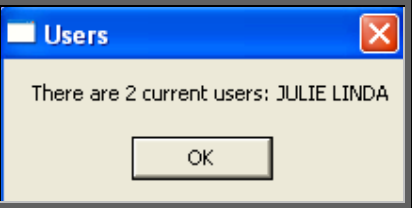

This option is useful when you need to be the only person logged in to perform a task e.g. archiving appointments and you want to know who is currently using OPAS.